# **WFB**

# Section 1 - Getting Started

### **1.1 Prerequisites**

The Accengage Web SDK provides a JavaScript module that will enable your website to use the Accengage Push Notification software very easily.

The current Web SDK version is **3.5.x** and currently works with **Chrome 42+** , **Firefox 44** (Windows/Apple desktop and Android devices) , and **Safari 11.1 (and higher) for Mac**.

In order to integrate the Web SDK, it is recommended to have some knowledge in **HTML** , **CSS and JavaScript** .

For the basic integration and customization, it is possible to proceed **without a deep knowledge**, especially if you are used to Tag Management Systems. For the advanced customization and tagging, it is however recommended to have a good knowledge of these.

### **1.2 Compatibility Matrix**

The current version of the Accengage Web SDK supports the following browsers:

- Chrome 42+ on PC, MAC and Android phones
- Firefox 44+ on PC and MAC and Android phones
- Safari 11.1+ for Mac

Accengage complies with the **Push API W3C standard**, which means that any browser which complies with this standard, will be compatible with our Web Push SDK. This includes:

- Chrome
- **Firefox**

Safari on Mac also supports Web Push Notifications, but uses another protocol, very similar to how iOS supports Push Notifications.

Note that Safari on iOS does not support Web Push Notifications, and neither do any other browser.

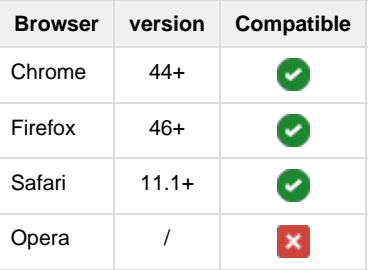

Below is the rendering of Web Push Notifications following the format of the message:

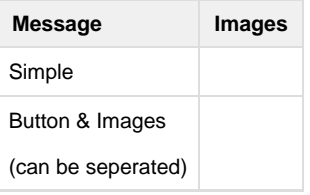

The Accengage SDK is compatible with **Progressive Web Apps 'PWA'** (on Android Chrome Browser), and is not compatible with Accelerated Mobile Pages 'AMP' (on mobile devices).

### **1.3 Setup**

### **1.3.1 Google Chrome Setup**

In order to activate Web Push Notifications for your website, you will need to create and obtain a **Google API Key**, and an **Android Sender Id**.

These credentials will enable Accengage to be the authorized sender for your Web Push Notifications.

They are associated to your GCM (Google Cloud Messaging) or FCM (Firebase Cloud Messaging) project. If you do not have a FCM or GCM project already, you will first need to create a project on Firebase by following this link : [FCM console](https://console.firebase.google.com/?pli=1).

Once your project is created, go to **"Settings > Cloud Messaging"**, and retrieve your **Server Key** which will be used as your Google API Key, and your **Sender ID** which will be used as your Android Sender ID.

To send Web Push Notifications on Firefox, there is no need for this type of credentials. Configuring the Accengage Dashboard will give you access to Web Push Notifications on Firefox.

### **1.3.2 Safari setup**

Safari compatibility is available from SDK 3.4.x . In order to target Safari users, please update your SDK version in the apps settings of the Accengage's dashboard.

From Safari 12.1, native permission can't be displayed automatically to the user.

Indeed, since this version it is required to get an action from the user to display the permission.

For the "none" scenario you must need to use the method "requestBrowserPermission" behind the action button that the user will click on. More information on this [page.](http://docs.accengage.com/display/WEB/7.2+Push+plugin)

In order to send push notification to Safari users, you will need to generate and obtain a **Push Certificate**, and a **Website Push ID** from Apple developer website.

In the Apple Developer website, go to the " **Certificates, IDs & Profiles"** secton.

Then go to **"Identifiers > Website Push IDs".**

Then click on the **"+"** icon to create a new **"website push id".**

You shall be redirected to this section :

Please note the identifier you have just set (example : [web.com.](http://web.com)mycompany.myapp), since it will be required to inform it later on the Accengage configuration interface (see 1.4).

Click on **"Continue"** and save your new website push id.

Next, click on **"Certificates > Production"** (or Certificates > Development - for a testing environment)

Select **"website Push ID Certificate"** .

Click on "**Continue**".

In the next page, select the website push id previously created.

Then click on **"Continue"** . Follow the next steps provided by Apple to generate your certificate.

At the end, you should be provided a **".p12"** file.

Save this file as you will need to upload it in Accengage configuration interface (See 1.4)

### **1.3.3 Firefox setup**

To send Web Push Notifications on Firefox, there is no credentials needed

### **1.4 Configure the Accengage dashboard**

Once you have subscribed to Accengage services, our support team will provide you with a **Partner Id** and a **Private Key** for each website and each environment

- Development
- Production

As well a '**MASTER DOMAIN'**. These are only available for registered customers on our platform. If you do not have a partner id, private key and MASTER DOMAIN yet, please contact our support at [http://ticket.accengage.com](http://ticket.accengage.com/)

Within the Accengage Dashboard, you will see the created applications in **Settings > Manage** your applications.

Our support team will create your Web Application. To do so, we will ask you to provide some **basic informations**:

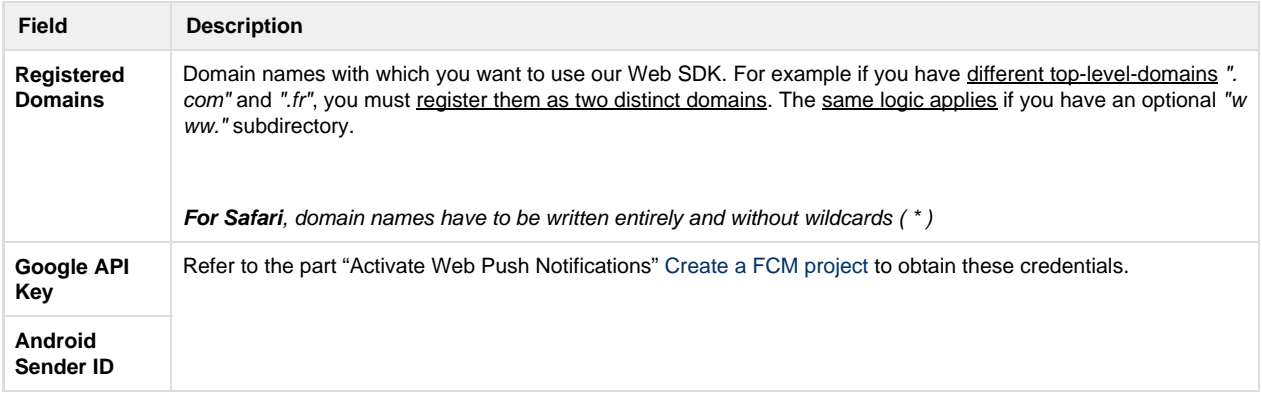

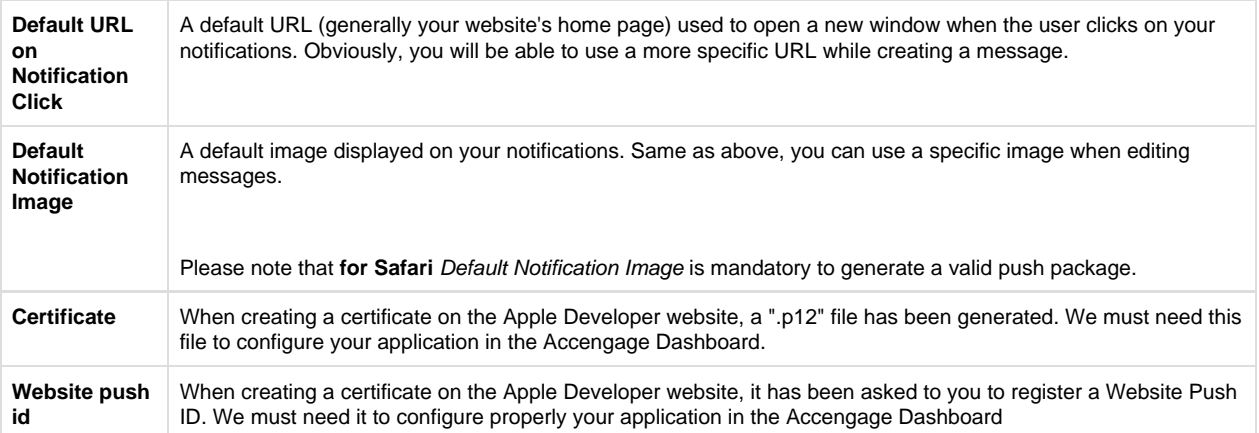

That's it! You've now finished the initial configuration for your web application. Let's now look at how to integrate the Accengage Web SDK into your website

When you play the video, click on HD to enhance video quality

# Section 2 - Web SDK Integration

### **2.1 Overview**

The Accengage Web SDK consists of a Javascript module, which simplifies and manages the interaction with the Accengage Push Notification software.

By adding the Accengage's snippet inside your html code, you will be able to handle :

- The Web Push Notification Opt-in process, in order to collect user permission (this is detailed in the next section)
- The Web Push Notification reception, display and tracking
- User profile and behaviour tagging in order to collect the data you wish and store it on the Accengage servers for targeting purposes (detailed in the section "[User Profile and Behaviour tracking](http://docs.accengage.com/display/WEB/WIP-User+profile+and+behaviour+tracking)").

The successive steps in order to integrate and use the Accengage Web Push software are:

- 1. Copy and paste Accengage Snippet (see below) into your website, that will call and integrate the Accengage SDK
- 2. Customize the opt-in process, to maximize opt-in user collection and adapt it to your design and user experience
- 3. Tag relevant information on users, using Javascript methods, which will interact with the Accengage SDK.

When you play the video, click on HD to enhance video quality

### **2.2 Mandatory web SDK integration steps**

### **2.2.1 Paste a code snippet into your website pages**

Accengage has developed its Web Push Notification SDK so as to simplify at maximum the integration process for you. As a result, you just need to copy and paste a Snippet into your website pages, that will call and integrate the Accengage SDK, and most of the

#### work will be done! No need to host files, maintain them etc.

The integration of our library in your website is simple. Once your Web app is registered on the Accengage Interface, you'll receive your partnerID and Master Domain name (see Section 1)

. You just need to paste a small piece of JavaScript into your pages, replacing the MASTER DOMAIN referenced below with the one which was provided to you:

### **Code snippet to paste**

```
(function(1,0,a,d,i,n,g,w,e,b)) g='AccengageWebSDKObject';w='script';l[g]=l[g]||{};l[g][n]=d;
  l[d]=l[d]||[];l[d].p={'date':1*new
Date(),'window':1,'document':o,'params':a};
 e=o.createElement(w);b=o.getElementsByTagName(w)[0];e.async=1;
   e.src='https://'+n+i+'/init.js';b.parentNode.insertBefore(e,b);
})(window,document,{},'ACC','/pushweb/assets','MASTER DOMAIN');
// Replace the reference `MASTER DOMAIN` with the domain provided by Accengage
```
### **Use another reference name**

In the above snippet code, If you would like to use another reference name instead of 'ACC', in the snippet code, you will notice in the last line a few defined variables.

You can edit the "ACC" <string> parameter for another one. For instance, if you set the value to "foo", you would use our library with the foo.push( ) method.

From there, the Web Push Notifications are functional, and you can test sending Web Push Notifications!

We do recommend however to go further and customize the opt-in process (read the next section), and to set some tags for relevant targeting.

In order to customize the experience further or to activate some functions for tracking purposes, you will need to create some commands within the Javascript. To see how to proceed, please read the beginning of [Section 4](https://docs.accengage.com/display/WEB/Section+4+-+User+profile+and+behaviour+tracking), or the beginning of [Section 7](https://docs.accengage.com/display/WEB/Section+7+-+JS+Doc)

### **2.2.2 Test sending Web Push Notifications**

In order to test a Web Push on your own browser and device, you can send a simple Web Push Notification targeted on yourself.

For that purpose, you need to find your own Device ID and create a test segment within the Accengage dashboard. Go to the Accengage Dashboard, and open it with the browser you wish to target.

Go to Targeting > Search or to Targeting > Segments/Lists > Add New Segment > Manage Criterion.

Click on the link "Want to find your Device Id? Click here". Your Device ID will appear:

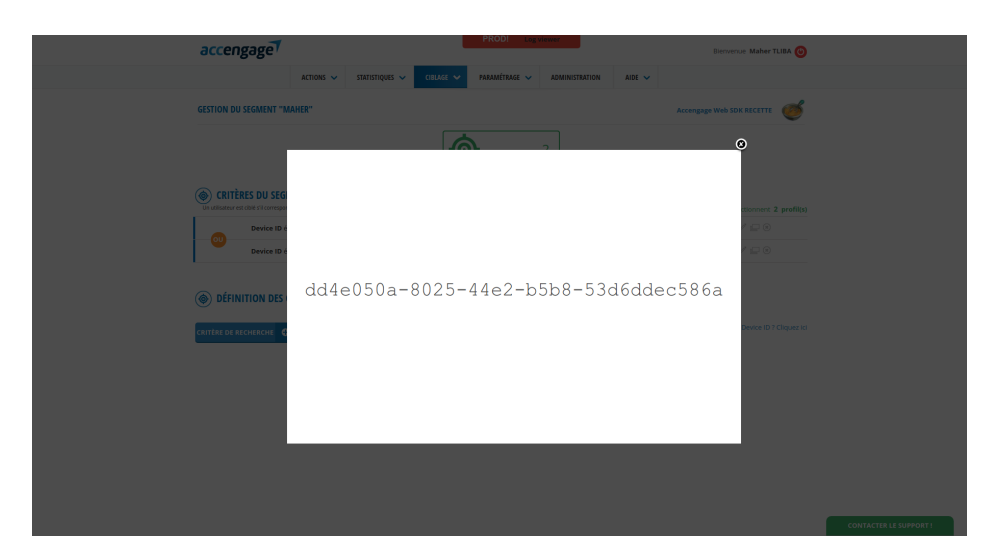

Now that you have retrieved your Device ID, you can create a test segment to target your device, and send a simple Web Push Notification on this test segment.

If you would like more help on how to create a test segment and how to send a simple Web Push Notification, you can follow these User Guide links:

#### [Segments and static lists](http://docs.accengage.com/display/UserGuide/Segments+and+static+lists)

#### [Editing sending and scheduling a web push](http://docs.accengage.com/display/UserGuide/Editing%2C+sending+and+scheduling+a+web+push)

[That's it, you should be able to send your first Web Push Notification!](http://docs.accengage.com/display/UserGuide/Editing%2C+sending+and+scheduling+a+web+push)

Of course, we recommend you to go further and to:

- Customize the opt-in process see the next section
- Collect user data to enrich the user profiles for more targeted and relevant messages see the section "User Profile and Behaviour tracking".

### **2.3 Useful commands**

This first step is to edit the "MASTER DOMAIN" <string> with the master domain created with your Accengage Application. Check this [section](http://docs.accengage.com/display/WEB/Guide#Guide-Integration) of our guide to have more information about process of creating an Accengage Web Application.

```
// If the snippet is still onload, it will create an array
// Otherwise, it will use the ACC object previously declare in the code
snippet
var ACC = ACC || |;
/*************************************/
// In the most common scenario, the library will be accessible through your
global `window` scope
// If you develop with IIFE, don't forget to export it
(function(global) {
     global.ACC = global.ACC || [];
}) (window);
```
In order to use the more advanced functions that will be described in the following sections (for opt-in process customization, or tagging purposes), you will need to create some commands within the Javascript.

In general, when you want to communicate with the SDK, you will need to create a command by calling the main JavaScript Object 'ACC' (read this section if you want another reference name). As the code snippet could still be on a loading state (because you are using a tag manager for example), we suggest you declare the 'ACC' object as an <array> as soon as possible.

For instance:

```
var ACC = ACC || [];
```
Then you just need to use the 'push' method of the 'ACC' object to create a new command.

For instance:

```
ACC.push([ "plugin_name:method_name" , options, callbacks ]);
```
The three parameters mostly accepted are:

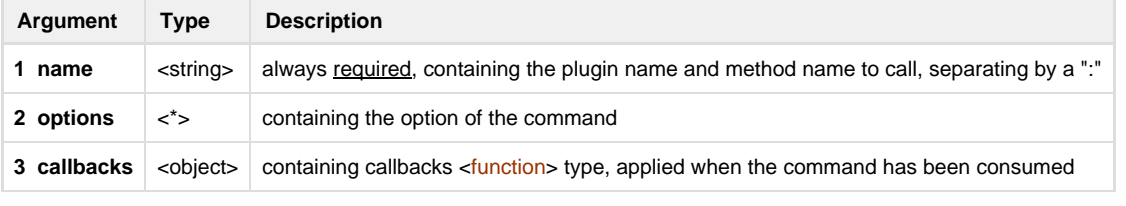

To summarize, the **ACC** JavaScript Object is set thanks to the snippet code you have previously added in your page. If the library is not fully loaded when the command is created, it will be put inside a queue, waiting for the library to load. When the library is loaded, the stored commands, or next created commands, will be properly consumed.

### **2.4 Updating the SDK version (migration guide)**

#### **From 3.x.x To 3.3.x**

If you want to migrate to version 3.3.x of our SDK Web and benefit of the new and easier optinization process for your users

#### **Important**

This new opt-in process requires to work a domain under **HTTPs** protocol.

Note that if you migrate to 3.3.x and have a domain working under **HTTP** protocol, the current opt-in process will continue to work like others versions below 3.3.x of the SDK Web

We advise to **follow these steps after each others** for the proper conduct of the migration and let the SDK Web operate effectively.

### **Mandatory steps :**

#### **(1/3) Edit the version number of your application :**

To get access to the new opt-in process of the SDK Web you should set your application version to 3.3.x.

To do so, please go into your Accengage Dashboard : Settings > Manage application > Edit > Field Version : change it to our last version available "**v3.3.x**"

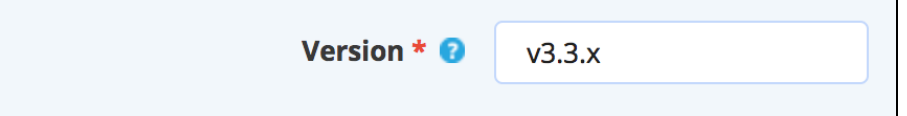

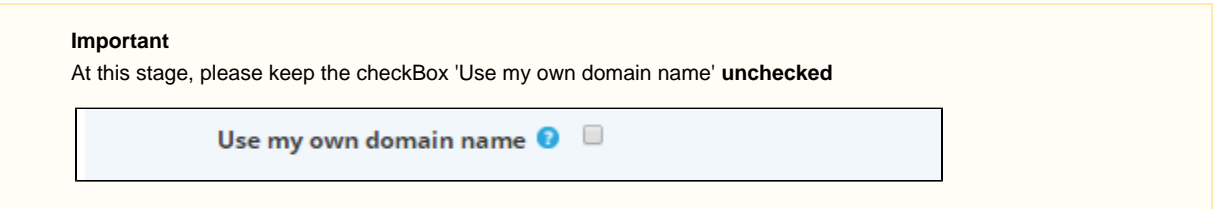

Click on "Save".

Changes will take approximately half an hour before getting live.

### **(2/3) Download and host to your web server the mandatory files :**

Once you've upgraded the version number of your application, to operate the new opt-in process needs a zip file to be downloaded from our interface.

To download the zip file, please go to our interface > Settings > Manage Application > Click on the download icon at the right :

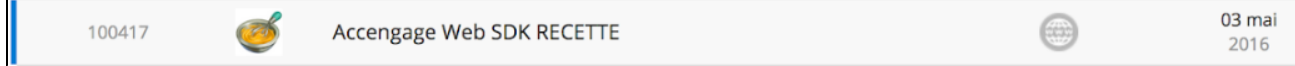

Once you've downloaded the ZIP file, you should extract files from this ZIP. You should obtain 3 files :

- acc\_sw.js
- acc\_ww.js
- manifest.json

Once extracted, **before going to the next step**, please upload those files to the root directory of your website.

The files "**acc\_sw.js"** and "**acc\_ww.js"** will be called by the SDK and the file "**manifest.json"** just has to be referenced in the pages where the snippet will be present.

The optinization on your own domain needs a service worker running on your domain to operate (acc\_sw.js)

If you already host a service worker on your website, you'll have to merge the Accengage one with yours.

To do so, add the lines below at the end of your service worker script :

var  $swURI = 'https://' + this.location.hostname + '/acc_sw.js';$ importScripts(swURI);

#### **Important**

Those 3 files are only available for download to applications configured in the Accengage Dashboard with SDK's version number above 3.2.x (step 1/3)

Those files should be uploaded to the root directory of your website, unless you already host a "manifest.json" file, you should merge the lines generated by the "manifest.json" downloaded from our interface to the "manifest.json" hosted on your server.

#### **Important**

**You need to reference "manifest.json" in all your pages by including this tag in the <head> :**

**<link rel="manifest" href="/manifest.json">**

**If the "manifest.json" doesn't reside in your root directory please reference it like below :**

**<link rel="manifest" href="/path/to/your/manifest.json">**

### **(3/3) Enable optin with your own domain anme :**

Finally to set up the opt-in process you should enable it through the Accengage dashboard and the **"modify web application"** m odal screen, to do so please go to our interface > Settings > Manage Application > Edit your Web App > check **"Use my own domain name"**

Use my own domain name  $\bigcirc$   $\boxtimes$ 

#### **Note**

Please keep the field **"master domain name" unchanged.**

It should still be the domain provided by Accengage during your first integration.

The master domain is referenced as **[.by-accengage.net](http://by-accengage.net/)** or **.notification.group** if you have subscribed to a custom

#### **From 2.x.x To 3.x.x**

### **Mandatory steps**

### **(1/2) Change your snippet**

First of all, you have to change your old snippet for this [new one](https://docs.accengage.com/display/WEB/Guide) . This snippet will work with every version. So even if you have a version 2 or 3, this snippet will launch our library in both cases.

Please keep in mind that if you don't upgrade your snippet, the version 3 would not be able to work.

### **(2/2) Edit the configuration of your application**

Only then, you will be able to set your application from a version 2 to 3. To do so, please go to our [interface](https://mobilecrm.accengage.com/) > Edit your application > Version : and change it for our last version available **"v3.1.x".** Changes will take approximately half an hour before getting live.

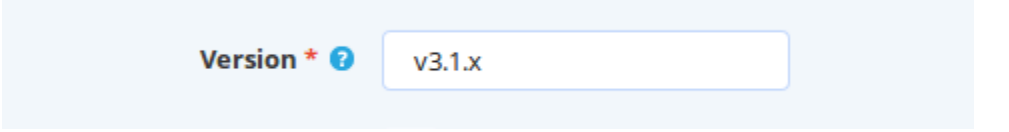

### **Heads up! We have made few changes you need to know**

### **Migrating from Cookie to LocalStorage**

Regarding our built-in HTML Alert, we previously used Cookies to store the state of the component. For this new version, this state is now store within a LocalStorage. You could see some minor issues while migrating from version 2 to 3, e.g. a display of the alert although the user had previously denied it. It won't affect optin users, nor hard-optout users (that have previously denied the permission).

### **If you have followed one of our previous article about the use of Google Tag Manager**

Please note that an edition could be necessary to make some "Tags" still working with the new library version. It concerned the article published from last year to February 2017, and concerned about one tag made in the "Create basic interaction" and another one with the "Create complex interaction" sections.

**What you have to change for the "Create basic interaction"**

The documentation advised you to set your tag like this :

```
(function(s,d,k))// We check if the snippet has been integrated,<br>
// So this tag MUST have a lower priority than the "Accengage SDK<br>
// Snippet Integration"<br>
if (typeof s === 'undefined' ||<br>
typeof s[d] !== 'string')<br>
return;
  // Retrieve the main object<br>// (if the SDK is not fully loaded, the commands will be pushed
   \frac{1}{1} into an array queue)<br>k = s[s[d]] || [];
    // In this example, we push a "core:isOptin" command
    k.push([
      .push([<br>'core:isOptin',<br>null,
      {<br>"onSuccess": function(firstOptinDate) {<br>console.loq( "this user is optin sir
                 console.log( "this user is optin since : " + first0ptinDate );
         bonatelies (i)<br>
},<br>
"onError": function(err) {<br>
console.log( "this user is optout", err );<br>
}
      \mathbf{v}\overline{\mathbf{D}}})(window,'AccengageWebSDKObject');
```
We advise you a simpler approach, since our snippet have changed a little bit for the newly version 3 :

```
(function(global){
   // Retrieve the main object
   // (if the SDK is not fully loaded, the commands will be pushed
   // into an array queue)
  global.ACC = global.ACC || [];
  // In this example, we create a "core:isOptin" command
   // (check our documentation to see other possible commands)
  global.ACC.push([
     'core:isOptin',
    null,
 {
       "onSuccess": function(firstOptinDate) {
           console.log( "this user is optin since : " + firstOptinDate );
       },
       "onError": function(err) {
           console.log( "this user is optout", err );
       }
     }
   ]);
}) (window);
```
**What you have to change for the "Create complex interaction"**

Regarding the Custom HTML Tag "Accengage SDK API", the article guided you to set it like this :

```
(function(w, e, b)// We check if the snippet has been integrated,
 // So this tag MUST have a lower priority than the "Accengage SDK
 // Snippet Integration"
 if (typeof w == 'undefined' ||
     typeof w[e] !== 'string')
   return;
 // Retrieve the command, GTM keeps a reference to inner command Object,
 // so we clone the command.
 var command = JSON.parse(JSON.stringify(b));
 // ... and delete the original
 b[1] = null;delete b[1];
 // Retrieve the main object
 // (if the SDK is not fully loaded, the commands will be pushed
 // into an array queue)
 (w[w[e]] || []).push(command);
})(window,'AccengageWebSDKObject',{{Accengage SDK Push Command}});
```
We guide you now with a simpler approach :

```
(function(global,data){
     // Retrieve the main object
     // (if the SDK is not fully loaded, the commands will be pushed
     // into an array queue)<link rel="manifest" href="/manifest.json">
     global.ACC = global.ACC || [];
    // Retrieve the command, GTM keeps a reference to inner command Object,
     // so we clone the command ...
     var command = JSON.parse(JSON.stringify(data));
     // ... and delete the original
    data[1] = null; delete data[1]; 
     // Push the command
     global.ACC.push(command);
})(window,{{Accengage SDK Push Command}});
```
### **Version 2 documentation**

Follow [this link](http://docs.accengage.com/display/WEB/Website) to check our previous documentation for the **version 2**

# Section 3 - Customization and optimizations of the opt-in process

### **3.1 Overview**

You can collect opt-in users from any website, any domain or subdomain (such as yourwebsite.com, yourwebsite.de, or shop.yourwe bsite.com…), whether http or https, and have a unified database for your Web Push Notification messages.

In order to send Web Push Notifications to your website users, you first need to obtain their **permission** ('opt-in'). We call the whole procedure to obtain user permission, the **'opt-in process'**.

This process has a strong impact on the volume of opt-in users.

Before explaining how to customize the opt-in process, we want to make you familiar with it and the different steps.

The user permission to send Web Push Notifications is obtained via a browser permission message, which is not customizable. It has a set design and wordings are decided by the browser.

Accengage provides you with 2 opt-in process :

- One is done on the Accengage's domain (or a custom domain):
	- the opt-in process will be done through the Accengage's domain (or a custom domain) and users will be ask to opt-in through a landing page which, when displayed, will call the browser's native permission
	- This optinization process is available for websites in HTTP and HTTPs
	- Check out this [documentation](http://docs.accengage.com/display/WEB/Guide#Guide-Integration) to implement it
- The other is done directly on your own domain :
	- the opt-in process will be done through your own domain and the browser's permission will be called directly without the display of a landing page (but you can set up one if needed)
	- to use this method you must integrate our SDK 3.3.x and activate this optinization method in your Accengage dashboard
	- this optinization process is available only for websites in HTTPs
	- Please, check out our [FAQ](http://docs.accengage.com/display/WEB/Web+SDK+FAQ#WebSDKFAQ-Optinmethodthroughmyowndomain) to know how to implement this new process !

#### **Through Accengage domain or a custom one**

Also, once the users have answered to this permission request (either with '**allow**' or '**block**'), you will not be able to ask this permission again. If users have denied them previously, the only way users can allow them again, is to go through the browser settings... Not ideal !

For this reason, Accengage recommends to first ask the user for its intention, with a **customizable**, full-html and attractive message (which is called '**Alert**'), and then, once the user has expressed will allow Web Push Notifications, to trigger the native browser permission.

If the user does not express its intent to allow Web Push Notifications, then the permission will not be triggered, which allows you to ask for permission at a later stage. This is a great way to achieve better opt-in performance than by just triggering the native browser permission.

The Accengage Web SDK provides a Pop-in 'Alert' by default, with **numerous options** for it to be **customized simply** (see the 'basic customization' paragraph). But Accengage also provides a library of **more advanced and efficient scenarios**, such as interstitial, full-length banners, buttons… (see the 'advanced scenarios' paragraph).

We highly recommend you to customize the 'opt-in' process, as this can enhance significantly opt-in results.

Also, as Web Push Notification permission can only be triggered on **HTTPS** websites, and users must give their permission for **e ach domain or subdomain** which want to send Web Push Notifications, Accengage has developed a **solution to ease the process**.

This solution consists of the following:

- Once the users have expressed their intention to accept Web Push Notifications through the 'Alert'
- A new Window is opened and displays an **HTTPS** landing page, with a unique MASTER DOMAIN (provided by Accengage)
- In this landing page, the native browser permission is prompted (see below)
- Once the permission is granted, the landing page registers the user to the Web Push Notifications and communicates all relevant information to Accengage.

As a result, you can collect opt-in users from any website, any domain or subdomain (such as [yourwebsite.com,](http://yourwebsite.com/) [yourwebsite.de,](http://yourwebsite.de/) or shop.yourwebsite.com...), whether http or https, and have a unified database for your Web Push Notification messages.

See below an illustrated example used on our website in which we have customized some steps:

#### **Through your own domain**

Starting from version 3.3.x of the SDK Push Web, Accengage allows you to ask for the opt-in through your own domain name.

This optout-to-optin process will follow these requirements : a link in your page > display of the browser's native permission

**Important** This optout-to-optin process is available only for website working on **HTTPs** protocol.

In order to benefit this process we recommend you to **follow these steps after each other** :

#### **(1/3) Edit the version number of your application :**

To get access to the new opt-in process of the SDK Web you should set your application version to 3.3.x.

To do so, please go into your Accengage Dashboard : Settings > Manage application > Edit > Field Version : change it to our last version available "**v3.3.x**"

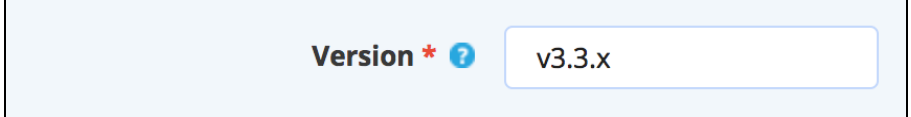

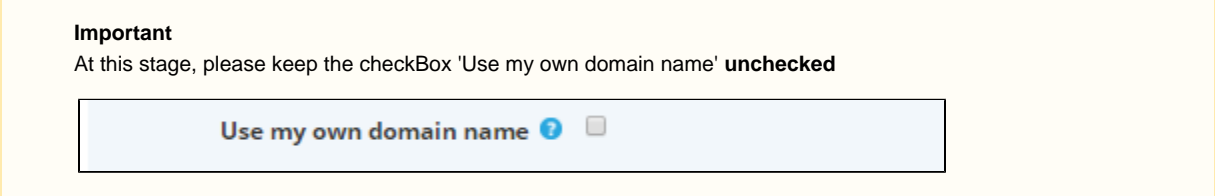

Click on "Save".

Changes will take approximately half an hour before getting live.

**(2/3) Download and host to your web server the mandatory files :**

Once you've upgraded the version number of your application, to operate the new opt-in process needs a zip file to be downloaded from our interface.

To download the zip file, please go to our interface > Settings > Manage Application > Click on the download icon at the right :

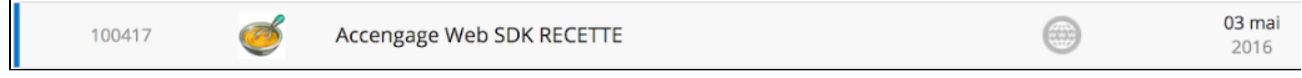

Once you've downloaded the ZIP file, you should extract files from this ZIP. You should obtain 3 files :

- acc\_sw.js
- acc\_ww.js
- manifest.json

Once extracted, **before going to the next step**, please upload those files to the root directory of your website.

The files "**acc\_sw.js"** and "**acc\_ww.js"** will be called by the SDK and the file "**manifest.json"** just has to be referenced in the pages where the snippet will be present.

The optinization on your own domain needs a service worker running on your domain to operate (acc\_sw.js)

If you already host a service worker on your website, you'll have to merge the Accengage one with yours.

To do so, add the lines below at the end of your service worker script :

```
var swURI = 'https://' + this.location.hostname + '/acc_sw.js';importScripts(swURI);
```
#### **Important**

Those 3 files are only available for download to applications configured in the Accengage Dashboard with SDK's version number above 3.2.x (step 1/3)

Those files should be uploaded to the root directory of your website, unless you already host a "manifest.json" file, you should merge the lines generated by the "manifest.json" downloaded from our interface to the "manifest.json" hosted on your server.

#### **Important**

**You need to reference "manifest.json" in all your pages by including this tag in the <head> :**

**<link rel="manifest" href="/manifest.json">**

**If the "manifest.json" doesn't reside in your root directory please reference it like below :**

**<link rel="manifest" href="/path/to/your/manifest.json">**

### **(3/3) Enable optin on your own domain name :**

Finally to set up the opt-in process you should enable it through the Accengage dashboard and the **"modify web application"** m odal screen, to do so please go to our interface > Settings > Manage Application > Edit your Web App > check **"Use my own domain name"**

Use my own domain name  $\bullet$  2

#### **Note**

Please keep the field **"master domain name" unchanged.**

It should still be the domain provided by Accengage during your first integration.

The master domain is referenced as **[.by-accengage.net](http://by-accengage.net/)** or **.notification.group** if you have subscribed to a custom domain.

### **Requesting directly the browser's native permission**

Starting from SDK 3.3.x, Accengage gives you different ways to ask a user to opt-in:

Display the pop-in alert (called showAlert) and then the browser's native permission (2 steps)

or

Display the browser's permission when a user opens specific pages (1 step)

or

Trigger the browser's permission when a user clicks on a specific link of your website

**What are the benefits of each process ?**

**Pop-in alert :**

It allows you to explain the benefits of your web push notification to the user.

It can be customized to match with you're website appareance.

Your optin process will contain 2 steps - more details in the section "[3.2.1 Edit the JSON plugin configuration](http://docs.accengage.com/display/WEB/3.2.1+Edit+the+JSON+plugin+configuration)"

**Display the browser's native permission on specific pages :**

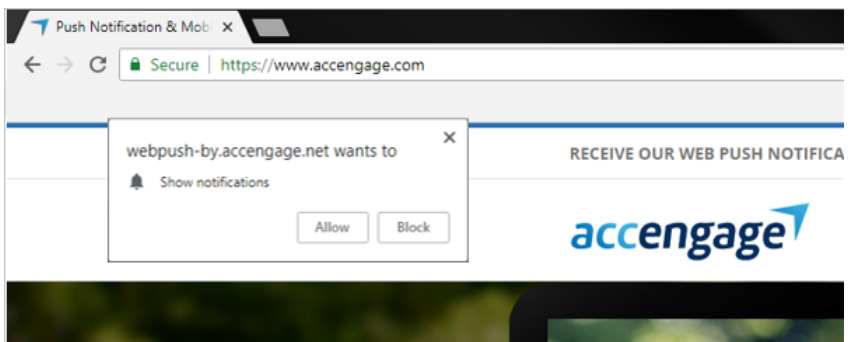

You can display automatically the browser's native permission when a user opens a specific page of your website with your own domain name.

To use this scenario you have to :

- 1. Edit your JSON configuration on the Accengage Dashboard and set your scenario as "none" (it will prevent the display of the pop-in alert) - more details in the section "[3.2.1 Edit the JSON plugin configuration](http://docs.accengage.com/display/WEB/3.2.1+Edit+the+JSON+plugin+configuration)" .
- 2. Add the snippet on every page in which you want to display the browser's permission
	- a. You want to ask the permission everywhere except page X ? Then add the snippet everywhere except page X.
	- b. You want to ask the permission only on page Y; Z, W ? Then add the snippet only on these pages

This method allows you to only have one step in your optinization process.

#### **Information**

Please note that if the snippet isn't integrate into a page, you'll not be able to track user's actions on that page.

**Calling directly the browser's native permission :**

It gives you the possibility to display the browser's permission when a user clicks on a specific link of your website

To do so :

- 1. Edit your JSON configuration and set your scenario as "none" (it will prevent the display of the pop-in alert) more details in the section ["3.2.1 Edit the JSON plugin configuration"](http://docs.accengage.com/display/WEB/3.2.1+Edit+the+JSON+plugin+configuration) .
- 2. Trigger the call-to-action method "**requestBrowserPermission**" when a user clicks on a specific link of your website :

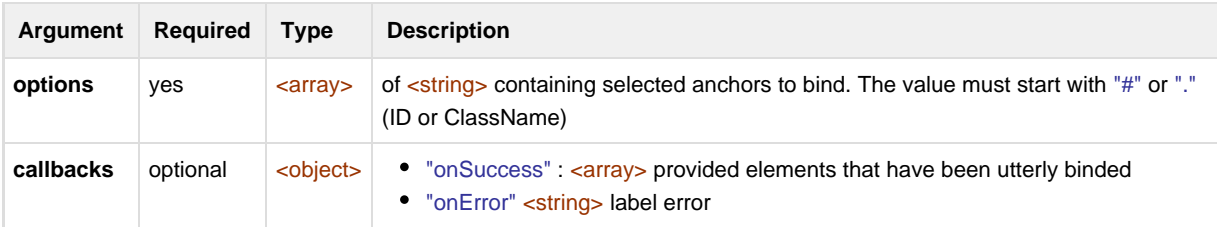

#### **For example**

```
ACC.push([
  "push:requestBrowserPermission",
 \sqrt{2} "#myLink",
   ".myOtherLinks"
  ]
]);
```
### **Quick integration vs. customization**

Our solution **can be fully configured**. You can legitimately configure it to create the most adapted process according to the look and feel of your website.

When you play the video, click on HD to enhance video quality

In the following paragraphs, we will look at:

- How to customize very easily the default Popin Alert which Accengage provides, as well as the Landing page and certain options
- How to customize the Popin Alert in a more advanced way
- How to create more advanced and efficient opt-in scenarios, to maximize results (we highly recommend you to create these)
- Some useful commands to help you during these steps.

This [page](https://docs.accengage.com/display/WEB/Optinization+customization) intends to explicit **some common use cases about the optout-to-optin customization**

### **3.2 Basic Opt-in process customization**

#### **3.2.1 Edit the JSON Configuration**

As explained in the overview, there are 2 ways to turn a website visitor into an opt-in user :

Through the Accengage domain (or a custom one) or your own domain.

Depending on the optin process you're using, some customization are available.

When asking the optin through the Accengage domain you will :

- 1. Show an opt-in ' **Alert** '
- 2. Trigger a ' **Landing Page**' containing the native Browser permission.

Optimizing the 'opt-in' process by customizing the opt-in alert and the landing page can **enhance significantly the volumes** of opt-in users, generating better results for your campaigns.

We highly recommend you to customize them and we have created many tools and options to help you to do so.

Starting from SDK 3.3.x, you have different ways to ask a user to opt-in through your domain:

- Display a pop-in alert (called showAlert) and then the browser's native permission (2 steps)
	- Show the pop-in 'Alert'
	- Trigger the browser's permission when a user has clicked on the pop-in "Alert"

or

Display the browser's permission when a user opens specific pages of your website (1 step)

or

Trigger the browser's permission when a user has clicked on a specific link of your website

Displaying directly the browser's permission (without displaying the pop-in 'Alert') or triggering it on specific links (option 2 and 3) **can also enhance significantly the volumes** of opt-in users.

If you want to use this process please click [here.](http://docs.accengage.com/display/WEB/3.1+Overview)

Those scenarios have to be managed in the JSON configuration available in the Accengage Dashboard. Please read carefully the indications below.

Accengage has developed a Popin Alert by default, which is customizable and designed to encourage users to accept your Web Push Notifications.

In this first step, you will learn how to very easily and quickly **customize the wording** , the basic design and some display rules for this Popin Alert, directly from the Accengage **dashboard** with **just some HTML knowledge** .

Then we will look at how to **easily customize the Landing Page**, which contains the native Browser permission.

Of course, if you would like to have a more successful and customized experience, you will be able to add your own **CSS** and also go further in terms of **scenarios**, by following the steps in the next paragraphs.

#### **Caution**

We highly recommend you to read through the '**advanced scenarios**' part and try and optimize your opt-in process as it is a key driver to the volumes of opt-in users.

This basic customization will imply modifying a **Json file configuration** within the **application settings** in the **Accengage Dashboard**.

To edit these options, you can go directly on our interface. Go to **Settings** > **Manage Applications** > **Edit your application** > **Plu gins configuration** .

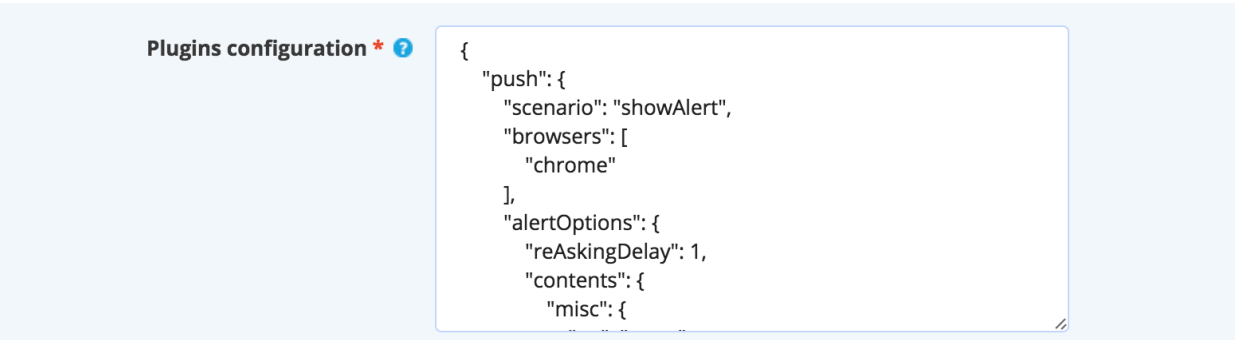

#### **Note**

When modifying these options, you will have to wait for approximately half an hour to see the changes live in your pages. However, with the Debug mode, you can speed things up (see below the paragraph Useful Commands [LIEN] to learn how you can immediately see the changes).

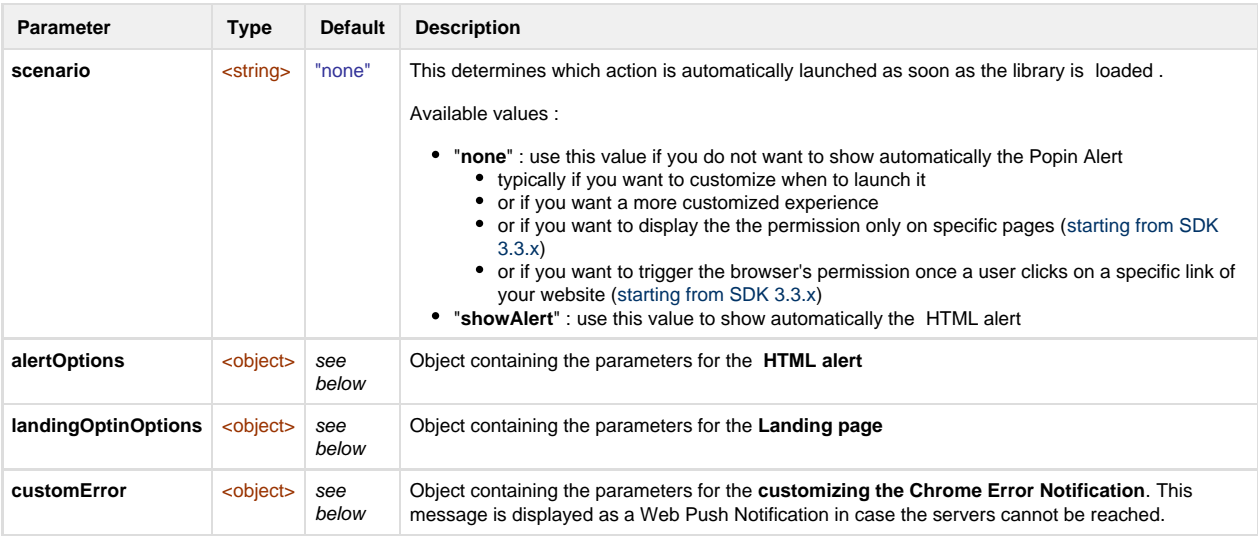

Within the "push" property in the Plugin configuration, you will be able to set these parameters:

For Instance:

```
// Plugins configuration
{
  ...
 // Set the "push" plugin options
  "push": {
   "scenario": "showAlert",
   "alertOptions": {
    ...
    "contents": {
     ...
    } 
   },
   "landingOptinOptions": {
    ...
    "contents": {
     ...
    }
   }
  }
  ...
}
  For example
```
### **3.2.2 Basic customization of the Html Popin Alert**

The **HTML Popin alert** is an interactive block injected by the library inside your page in order to incite users to receive push notifications and to detect their intent when they are not yet opt-in. It is an optional feature and it is the first step of the opt-in process.

### **Choose when to display the alert**

You can choose the period to display the Popin Alert:

- Automatically when a user arrives on the website (in that case, set the **"scenario" option** to **"showAlert"**, click [here](http://docs.accengage.com/display/WEB/Guide#Guide-Configuration) for more information)
- At a specific moment that you decided thanks to the method **`push:showAlert`** (click [here](http://docs.accengage.com/display/WEB/API+Documentation#APIDocumentation-push:showAlert) to see how this command can be used in your pages)

This can be combined with the automatic display of the Popin Alert when the home page is loaded. This can ensure that you get maximum visibility, as well as a relevant exposure based on what the user is doing (e.g.: on the home page automatically AND after finalizing a purchase)

### **Customize the overall Popin Alert parameters**

By editing the following parameters inside the JSON configuration file within the Accengage dashboard, you'll also be able to customize the wording, the basic design, the position as well as some display rules for the Popin Alert:

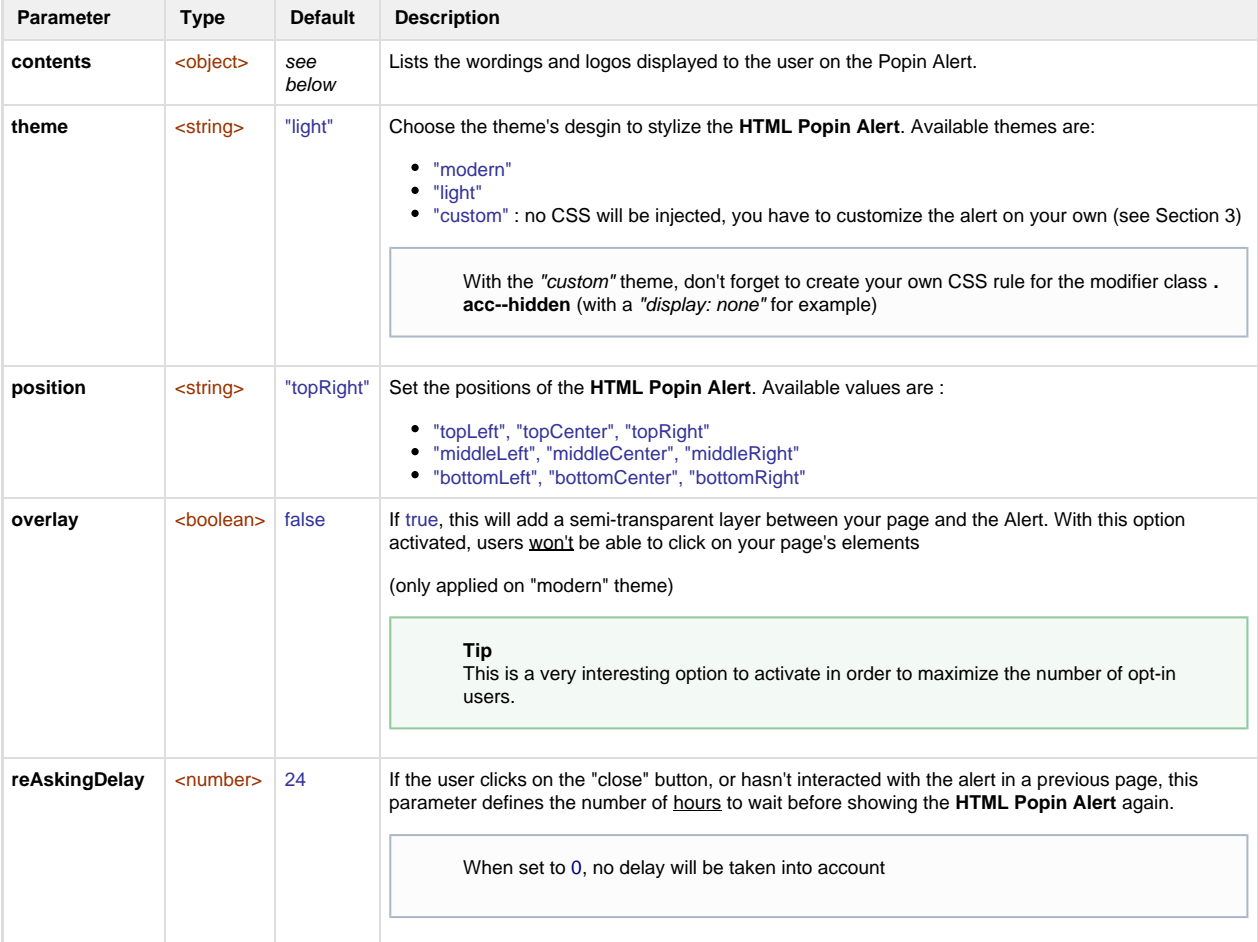

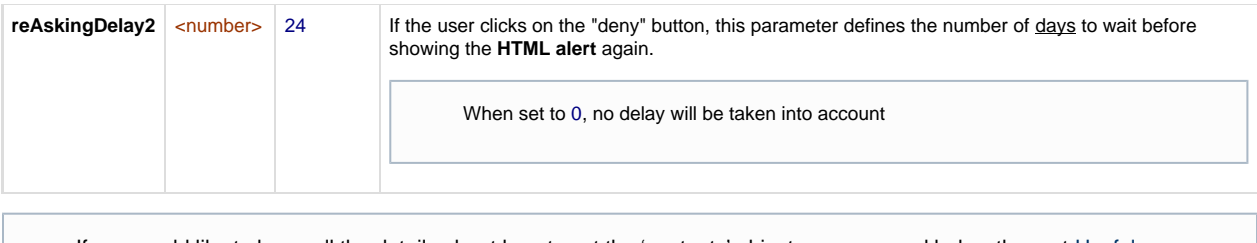

If you would like to know all the details about how to set the 'contents' object, you can read below the part [Useful](http://docs.accengage.com/display/WEB/WIP-Useful+commands) [Commands](http://docs.accengage.com/display/WEB/WIP-Useful+commands) for more details.

### **Customize the Popin Alert Contents**

Below is the 3 contents fields used in the **HTML Popin Alert** that you can modify by updating the **push.alertOptions.content** object . Note that you can include some **HTML** code within the content.

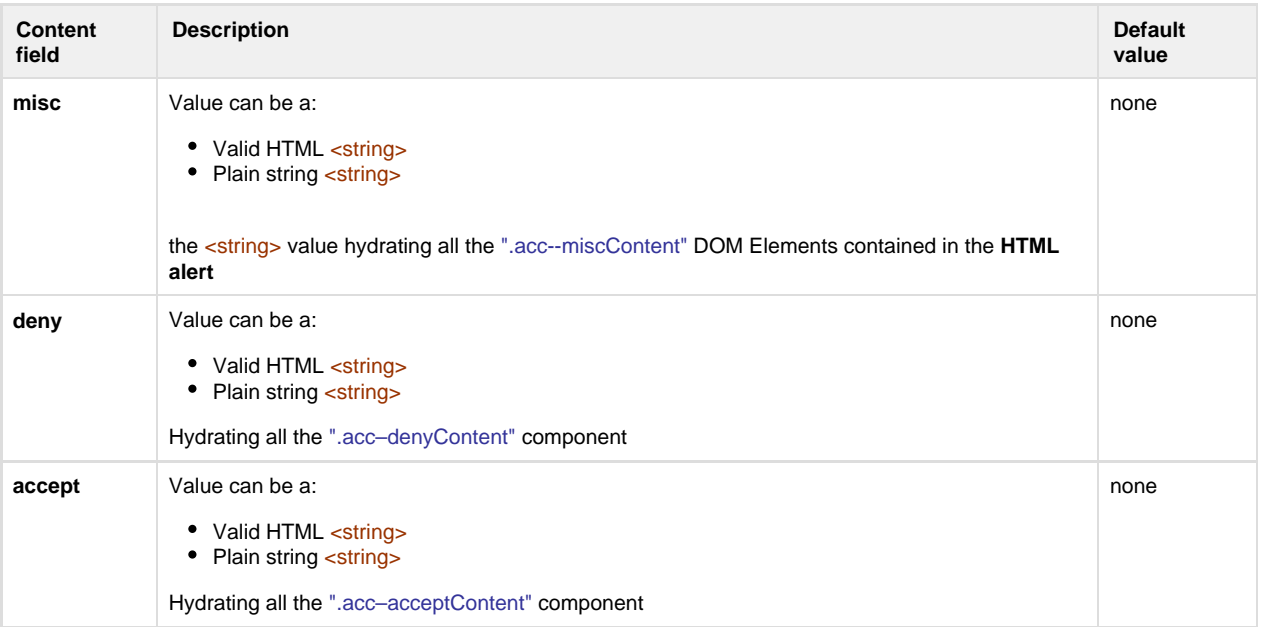

Below are some examples of how you can modify these contents:

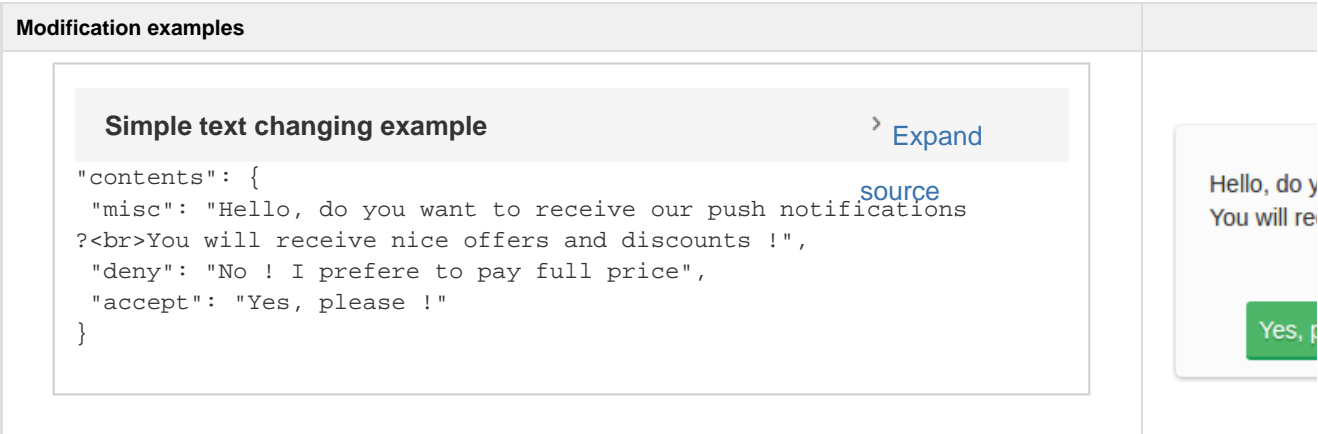

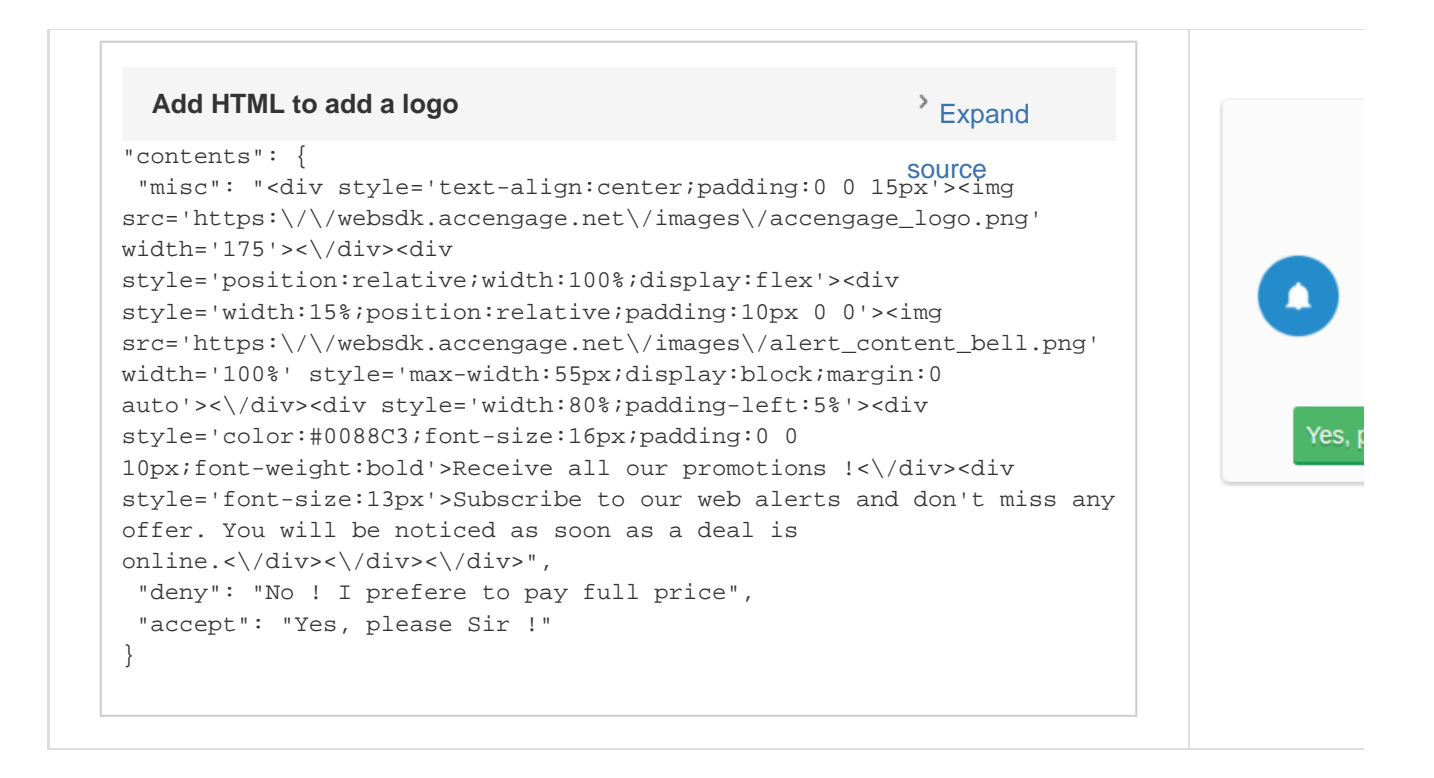

### **Customize the Popin Alert Theme**

Accengage offers preset design templates (or themes) that you can very easily choose from. We also give you the possibility to add your own design and CSS (see Section 3).

To do so, use the content object **"theme"** inside the above JSON Plugin file configuration. Changing the teme will only alter the CSS file that is injected and not the HTML Popin Alert HTML markup.

Below are how the different themes look like:

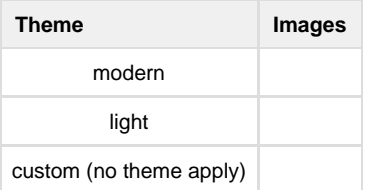

### **Customize the Popin Alert Position**

You can easily choose the position of the Popin Alert by modifying the **position property** in the JSON configuration file.

```
We recommend "topCenter" to maximize the volume of opt-in users.
```
#### **Activate an overlay effect for the Popin Alert**

You can decide to add a semi-transparent layer between your page and the Popin Alert. In that case, users won't be able to click on your page elements. Obviously, this will highlight the Popin Alert and will drive maximum attention to it, maximizing the volume of opt-in users!

In order to use this overlay effect, you need to choose the **"modern"** theme.

#### **Customize when to ask for the permission**

In order to maximize the number of opt-in users, it is important to ask the user for his permission at the right moment, and in several occasions. In order to customize when to ask the user for his permission, Accengage provides you with several options.

First of all, as seen above, you can determine specifically when to trigger the permission thanks to the method `push:showAlert` ( clic k [here](http://docs.accengage.com/display/WEB/WIP-Push+plugin) to see how this command can be used in your pages).

This can be combined with the automatic display system of the Popin Alert when the homepage is loaded. This help you to ensure maximum visibility, as well as a relevant exposure based on what the user is doing (e.g: on the home page automatically **AND** after finalizing a purchase).

Second of all, Accengage provides you with the **Re-Asking delay options**. Indeed, as long as the user has not answered to the native browser permission, you may **ask them again** for their opt-in, and you can set delays you wish.

Accengage provides 2 Re-Asking delay options in the **JSON Plugin configuration** :

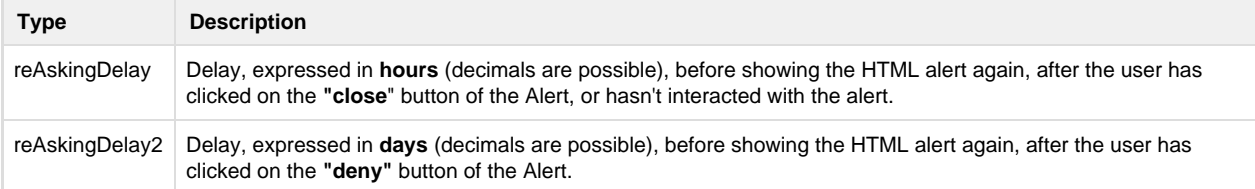

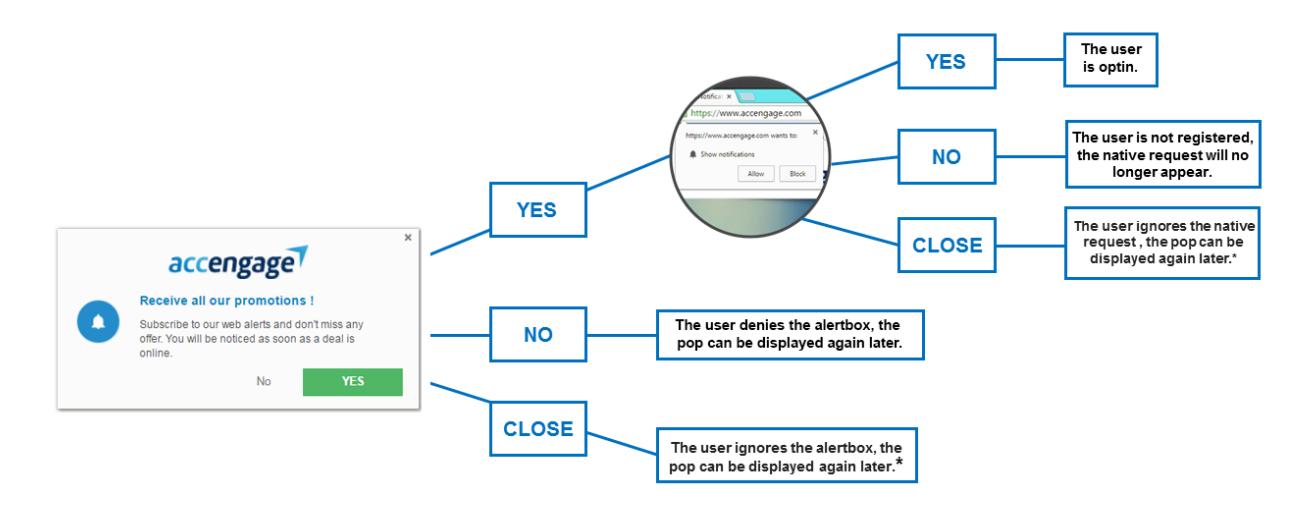

 $^\ast$  The behavior will be similar if the user refreshes the page or change page without reacting to pop.

### **3.2.3 Basic customization of the Landing Page**

As a reminder the Landing Page is a new window which is triggered when the user has expressed its intention to opt-in thanks to the Popin Alert, and in which the native browser permission is displayed.

You can see in the screenshot below that the native notification permission is displayed inside.

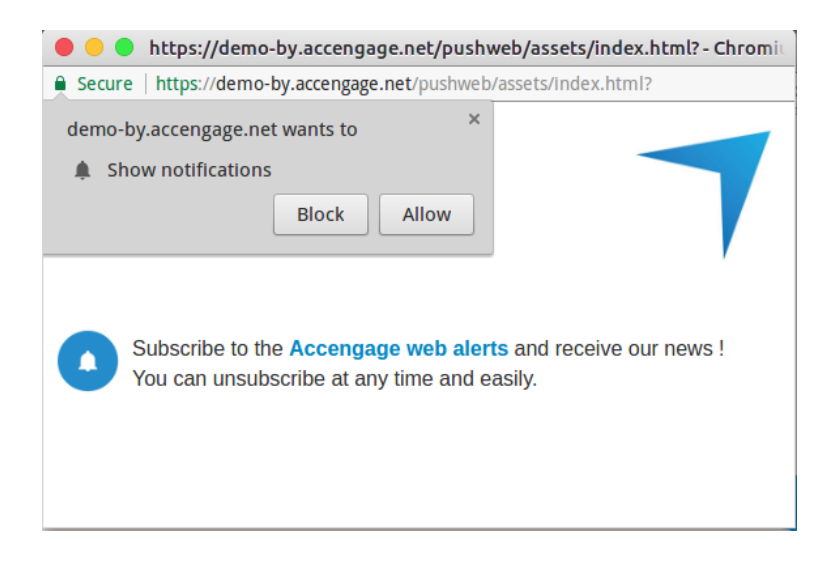

It is also interesting to customize its text and design, in order to maximize the volume of opt-in users, as it is the last element which can encourage the users to give their permission.

Typically, it can be interesting to reassure the user on the fact that they can unsubscribe in just 1 click, that they will receive interesting content etc.

Accengage also lets you customize the Landing page easily via the **Plugin configuration**, by modifying the **push.landingOptinOpt ions** property.

Below you will find the elements that can be edited in the JSON configuration:

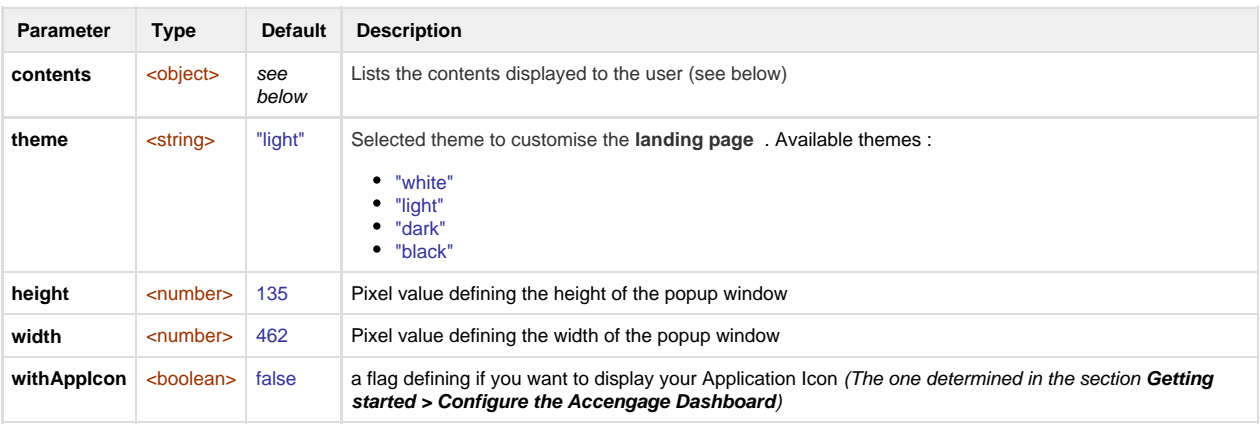

If you would like to know all the details about how to set the 'contents' object, you can read below the part [Useful](http://docs.accengage.com/display/WEB/WIP-Useful+commands) [Commands](http://docs.accengage.com/display/WEB/WIP-Useful+commands) for more details.

Here are the wordings that can be customized in the landing page, set in the **push.landingOptinOptions.contents** object:

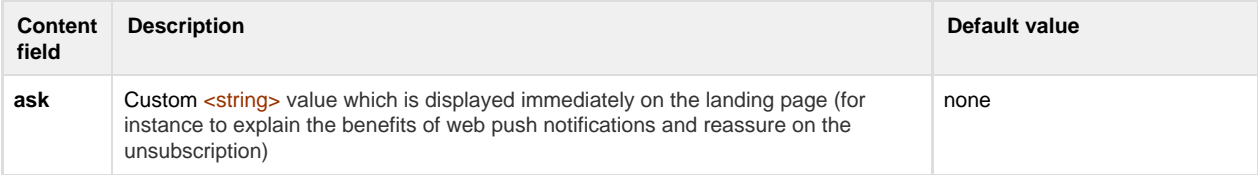

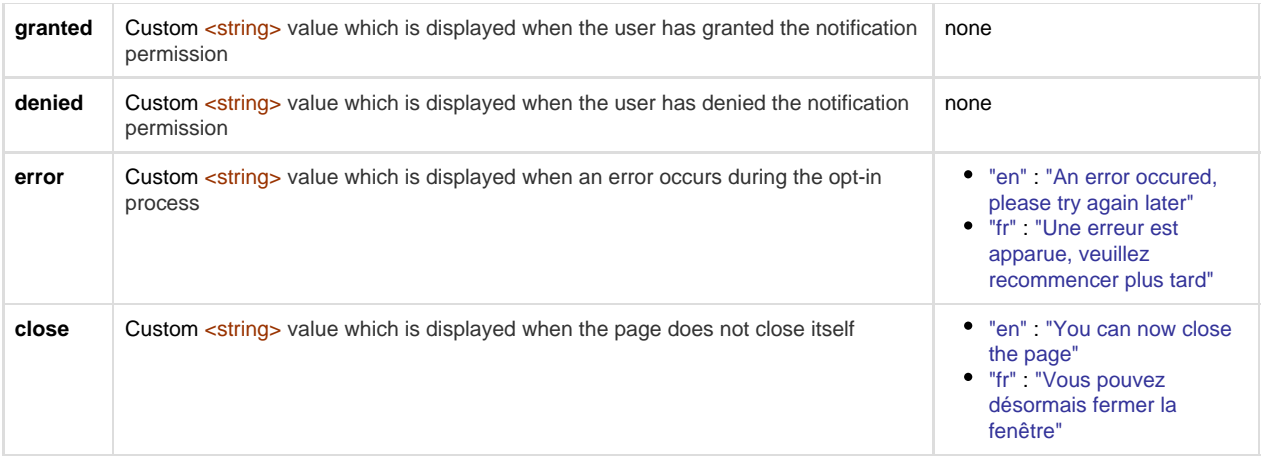

### **3.2.4 Custom Error option**

In very rare occasions, when the integration is not properly made or if servers cannot be reached, an error message might be displayed as a Web Push notification.

This message can be customized in the JSON Configuration:

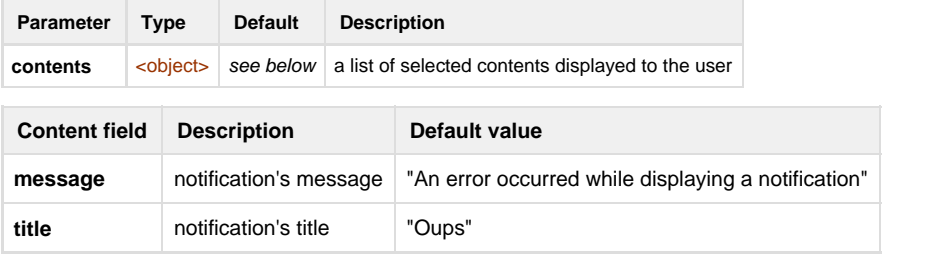

If you would like to know all the details about how to set the 'contents' object, you can read below the part [Useful](http://docs.accengage.com/display/WEB/WIP-Useful+commands) [Commands](http://docs.accengage.com/display/WEB/WIP-Useful+commands) for more details.

### **3.3 Advanced design customization for the pop-in alert**

In the previous paragraphs, we've looked at how to customize the default opt-in process in a simple way, with **little HTML knowledge** and for maximum efficiency.

In this section, we'll look at how to go further in customizing the user experience, and adapting the design to your own design.

All the parameters, which you can set inside the JSON Plugin configuration (such as re-asking delays, position of the Alert etc.), can still be set up within the JSON Plugin configuration. The opt-in process will result in the combination of these parameters and the advanced customization done.

You can easily add your own javascript file to override the CSS properties included in the plugin. Please find below two cases where CSS files have been added to modify the esthetics of the Alertbox

**Alertbox HTML Structure**

```
<div class="acc-alert--desktop acc-alert--visible" id="acc-alert">
     <div id="acc-alert-body">
         <a class="acc--closeLink" href="#" id="acc-alert-close"></a>
         <div class="acc--miscContent" id="acc-alert-content">
             MISC OBJECT CONTENT
        \langlediv>\langlediv> <div id="acc-alert-buttons">
         <a class=
         "acc-alert-button acc-alert-success acc--acceptLink
acc--acceptContent"
         href="#">ACCEPT OBJECT CONTENT</a><a class=
         "acc-alert-button acc-alert-error acc--denyLink acc--denyContent"
         href="#">DENY OBJECT CONTENT</a>
    \langlediv>
</div>
  Html structure
```
**Example 1: Modifying pre-existing Light theme.**

We saw before that themes are CSS properties added to your page when the plugin is loaded. You can override a few properties with your own CSS files.

**Simple design modification**

```
Css addition
```

```
/* Switch "deny" and "accept"
buttons' position */
#acc-alert-buttons {
   direction: rtl;
}
#acc-alert-buttons
.acc-alert-button.acc-alert-error {
   margin-right: 10px;
}
#acc-alert-buttons
.acc-alert-button.acc-alert-success
{
  margin-right: 0;
}
/* Delete "close" cross button */
#acc-alert-close {
   display: none;
}
/* Edit component border-radius */
#acc-alert {
   border-radius: 20px;
}
```
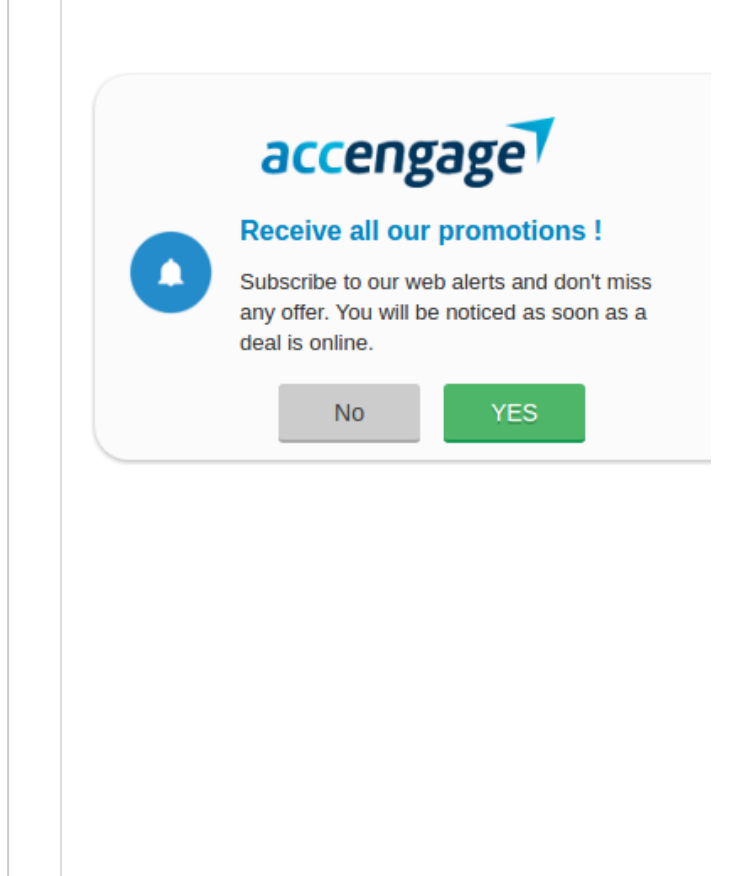

### **Example 2: Fresh start from the blank theme**

When choosing a theme for the Pop-in within the JSON configuration, you can set it to "custom" (which corresponds to a blank theme).

When you choose the blank theme, the HTML structure of the Alertbox is included to the DOM but NO CSS will be added.

You can then add your own CSS file without having to override the already existing properties.

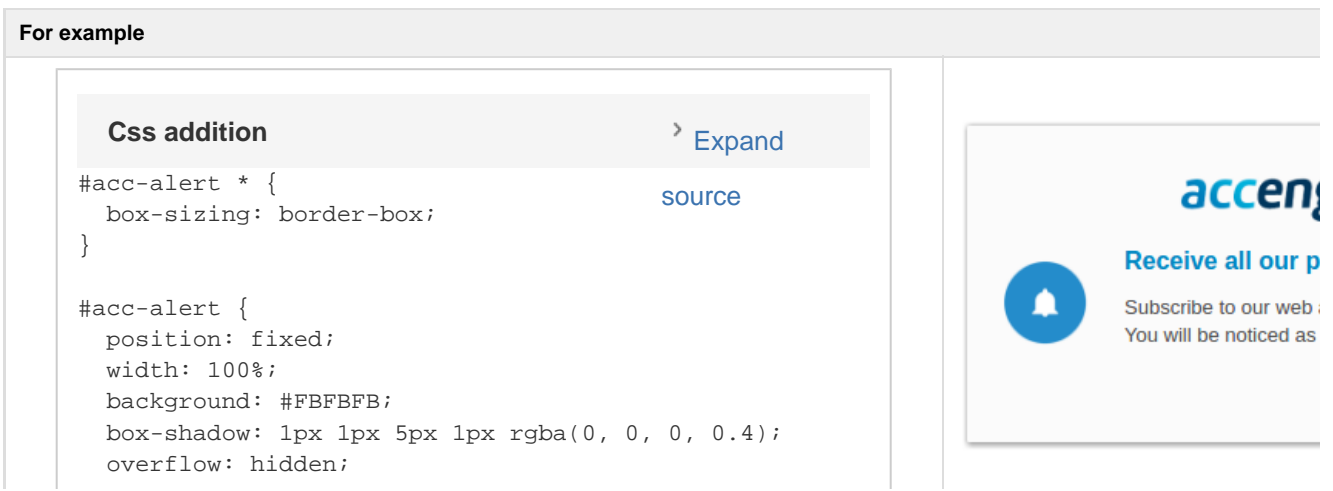

```
 font-family: Arial, Helvetica, sans-serif;
   z-index: 999;
}
#acc-alert-body {
  position: relative;
  width: 100%;
  z-index: 1;
}
#acc-alert-buttons {
  position: relative;
  width: 100%;
   text-align: right;
}
#acc-alert-close {
  position: absolute;
   top: 6px;
  height: 12px;
  width: 12px;
  opacity: 0.5;
  z-index: 2;
  cursor: pointer;
}
#acc-alert-close:hover {
  opacity: 1;
}
#acc-alert-close:before,
#acc-alert-close:after {
  position: absolute;
  left: 3px;
  content: " ";
  width: 2px;
  background-color: #000;
}
#acc-alert-close:before {
  transform:rotate(45deg);
}
#acc-alert-close:after {
  transform:rotate(-45deg);
}
#acc-alert-content {
  position: relative;
  color: #505050;
}
#acc-alert-buttons {
  direction: rtl;
}
#acc-alert-buttons .acc-alert-button.acc-alert-success
{
   display: inline-block;
```

```
 text-align: center;
   text-decoration: none;
   border-radius: 1px;
   background: #50B766;
   color: #fff;
  font-weight: bold;
  margin-left: 35px;
  cursor: pointer;
}
#acc-alert-buttons
.acc-alert-button.acc-alert-success:hover {
  background: #45A85A;
}
#acc-alert-buttons .acc-alert-button.acc-alert-error {
  display: inline-block;
  text-align: center;
   text-decoration: none;
   color: #808080;
  cursor: pointer;
}
#acc-alert-buttons
.acc-alert-button.acc-alert-error:hover {
  color: #505050;
}
#acc-alert.acc-alert--desktop.acc-alert--left {
  right: initial!important;
  left: 10px;
}
#acc-alert.acc-alert--desktop.acc-alert--bottom {
  top: initial!important;
  bottom: 10px;
}
.acc-alert--hidden {
  display: none;
}
#acc-alert.acc-alert--desktop {
  top: 10px;
  right: 10px;
   width: 450px;
  border-radius: 1px;
}
.acc-alert--desktop #acc-alert-body {
  height: auto;
  min-height: 78px;
  padding: 20px 20px 0;
}
.acc-alert--desktop #acc-alert-buttons {
  padding: 10px 20px 15px;
}
```

```
.acc-alert--desktop #acc-alert-close {
  right: 5px;
}
.acc-alert--desktop #acc-alert-close:before,
.acc-alert--desktop #acc-alert-close:after {
 height: 10px;
}
.acc-alert--desktop #acc-alert-buttons
.acc-alert-button.acc-alert-success {
  height: 35px;
  line-height: 35px;
  width: auto;
  padding: 0 8px;
  min-width: 125px;
}
#acc-alert.acc-alert--mobile {
  width: 100%;
  bottom: 0;
  left: 0;
}
.acc-alert--mobile #acc-alert-close {
  right: 8px;
}
.acc-alert--mobile #acc-alert-close:before,
.acc-alert--mobile #acc-alert-close:after {
  height: 20px;
}
.acc-alert--mobile #acc-alert-buttons
.acc-alert-button.acc-alert-success {
  height: 45px;
  line-height: 47px;
  padding: 0;
  width: 155px;
  max-width: 47%;
  min-width: 100px;
}
.acc-alert--mobile #acc-alert-body {
  padding: 25px 5% 0;
}
.acc-alert--mobile #acc-alert-buttons {
```
#### **Remarks**

}

You can visualize a nice example of a completely customized Pop-in on our demo page [here](https://mobilecrm.accengage.com/demo/web/show-alert/customized/) and you can even download the [Stylesheet](https://mobilecrm.accengage.com/demo/web/assets/css/showalert/customized.css)

#### **Here is an example of a full customization**

### **3.4 Advanced opt-in scenarios**

We've seen in the previous sections how to customize the Show Alert which is provided by Accengage by default. However, if you would like to collect more opt-in users, we recommend you to combine and try different scenarios as well as different contexts to ask for the user permission.

For instance, you may ask for the user permission on the home page, but also after a specific action performed (purchase, newsletter registration etc.).

For this reason, Accengage also provides some examples of other types of **'Alert' displays**, such as banners, interstitials, switch buttons etc.

You also have the possibility to create your own template.

Below are some examples of what you can do, feel free to use these examples and adapt them to your website and ideas.

All the parameters, which you can set inside the JSON Plugin configuration (such as reasking delays, position of the Alert etc.), can still be set up within the JSON Plugin configuration. The opt-in process will result in the combination of these parameters and the advanced customization done.

#### **Instertitial**

This example is impactful given the attention it drives.

Also, the volumes of opt-in users are maximized as the overlay disables the navigation behind.

You can achieve high numbers using interstitials!

You can visualize it on our [demo page](https://mobilecrm.accengage.com/demo/web/launch-landing/interstitial/) and re-use the code if needed.

#### **Illustration of an instertitial**

#### **Full width banner**

This example is a good compromise between impact and non-intrusiveness.

It looks very similar to the banners which are displayed for cookie acceptancy, so users are accustomed to seeing them on websites.

It has the advantage that you can show it at the top of all the pages of your website during the user navigation. You could also decide to display it from the bottom as the user scrolls down, in which case we recommend you use it in combination with another display seen from the top.

You can visualize it on our [demo page](https://mobilecrm.accengage.com/demo/web/launch-landing/banner/) and re-use the code if needed.

#### **Opt-in Button**

This example can be very useful if you would like to maintain a permanent button on your website to encourage users to give their permission, similar to a "register to our newsletter" button.

The example below shows an animated bell that you can position as an overlay on your website

You can visualize it on our [demo page](https://mobilecrm.accengage.com/demo/web/launch-landing/button/) and re-use the code if needed.

#### **Switch Button**

This example can be very useful if you would like to maintain a permanent button on your website to encourage users to give their permission. It can also be added during a form registration.

The Accengage website ( [http://www.accengage.com](http://www.accengage.com/) ) shows an example at the top of the screen.

You can visualize an example on our [demo page](https://mobilecrm.accengage.com/demo/web/launch-landing/switch/) and re-use the code if needed.

#### **Check box in a form**

Taking advantage of a form is a good additional way to ask for the user permission.

Note that we recommend not to only rely on this form, as a lot of users do not go through forms. But it's a good way to catch a high percentage of your more engaged users.

You can visualize an example on our [demo page](https://mobilecrm.accengage.com/demo/web/launch-landing/form/) and re-use the code if needed.

The Accengage website ( [http://www.accengage.com](http://www.accengage.com/) ) shows a nice example of that.

You can access the [demo page](https://mobilecrm.accengage.com/demo/web/) to see an example of the SDK's integration.

### **3.5 Scenario triggering options**

Together with the design, the timing of the Alert display can prove to be a key factor for the opt-in process performance.

Asking the user's permission directly from the Home Page is an important and recommended step, however, asking them in other contexts (e.g.: at the end of a purchase, of a registration, on a deep page etc.) is also important and should be used in combination with a request on the Home Page.

In order to use the functions described below, you will need to create some commands within the Javascript. To see how to proceed, please read paragraph 3 of Section 'Web SDK Integration'.

### **Triggering the Popin Alert when you want**

If you want to use the default or customized Show Alert, Accengage gives you the opportunity to choose when to display this it :

- Automatically when a user arrives on the website (set the push plugin "scenario" option to "showAlert", click [here](http://docs.accengage.com/display/WEB/Guide#Guide-Configuration) for more information)
- At a specific moment that you decide thanks to the method `push:showAlert ` (click [here](http://docs.accengage.com/display/WEB/API+Documentation#APIDocumentation-push:showAlert) to see how this command can be used in your pages)

Please refer to the [API Documentation](http://docs.accengage.com/display/WEB/WIP-Push+plugin) for complete details

Use the **push:showAlert** command when you want to show the **HTML alert** to the user.

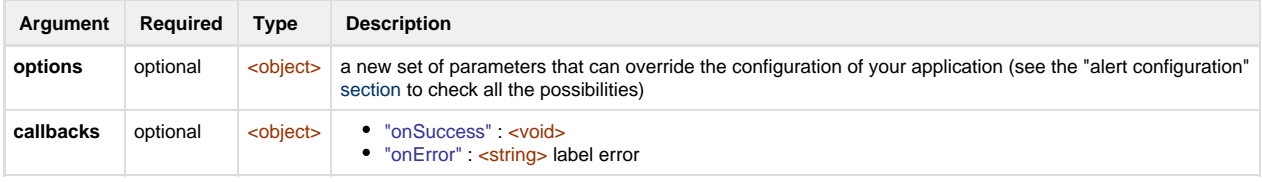

#### **For Instance:**

```
ACC.push(["push:showAlert"]);
/*********************************/
// or, let's say you have a configuration so that every alert are injected
with a specific content
// for this command execution, you can provide other contents (or any other
options !):
var params = {
  theme: "modern",
 contents: {
  misc: "a unique content can be now display!"
  }
};
ACC.push(["push:showAlert", params]);
  For instance
```
**Triggering Landing Page following a custom scenario**

In order to launch your own custom scenarios at a desired moment, Accengage has created a method to let you trigger the landing page (where the native web push permission is asked) following your custom Alert scenario.

#### It's the **push:launchLandingOnClick** command.

Use this command to bind one or more DOM Anchor Elements (**</a>** tag) to launch the **optout-to-optin landing page** on click.

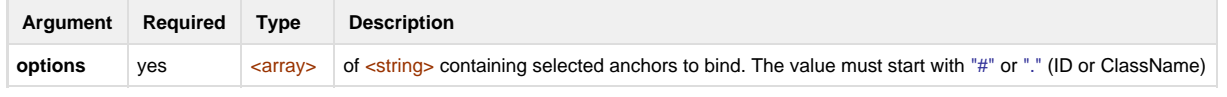

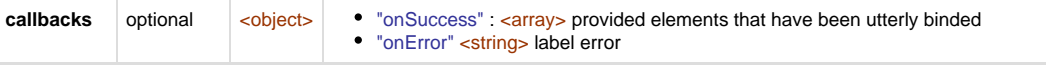

#### **For Instance:**

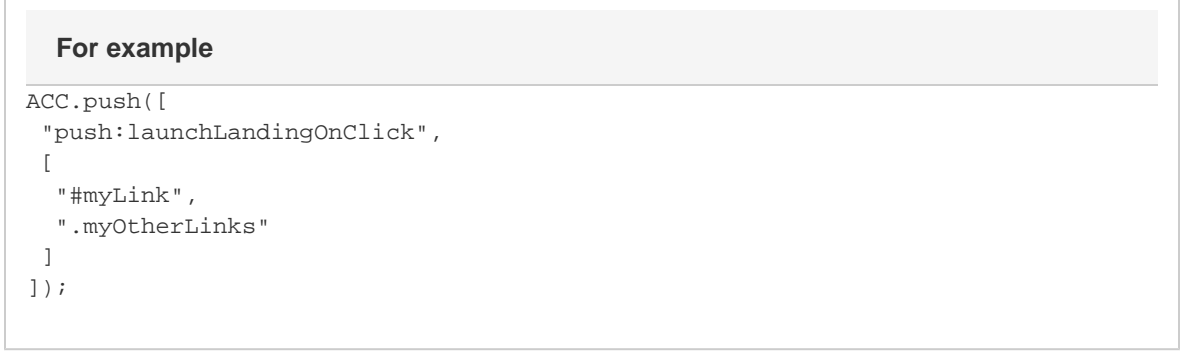

Before launching your custom opt-in scenario, you may want to know if the user is compliant with Web Push Notification requisites , and/or if the user is already opt-in or not.

To know whether the user is already opt-in to Web Push Notifications, you can use the **core:isCompliantWithPushPlugin** comman d. It can also tell you why the user is optout,

e.g. if he has denied the native notification permission.

Use this command to know if the user is **compliant with the Push Plugin**

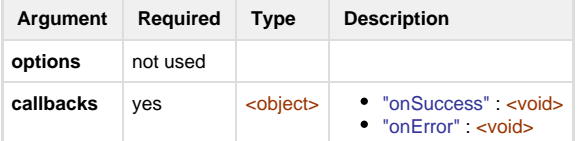

```
ACC.push([
  "core:isCompliantWithPushPlugin", 
 null,
 \{ "onSuccess": function() { 
   console.log( "this user is compliant with the push plugin !" );
   },
   "onError": function() {
    console.log( "this user is NOT compliant with the push plugin" );
   }
  }
]);
  For instance
```
You can add some custom listeners to the events which are triggered by the library such as when the landing page is displayed, when the user has granted permission etc.

Please refer to the API Documentation for complete details [JS doc](http://docs.accengage.com/display/WEB/WIP-JS+Doc).

### **3.6 Useful commands**

### **3.6.1 How to set up the contents object in the JSON plugin configuration**

### **The contents <object> contains a list of properties, according to the plugin configuration itself.**

Hence, here is a possible example of configuration, to manage for instance multi-lingual messages:

```
{
  // In this example, the contents object contains two properties "welcome" and
"goodbye"
  "contents": {
   // You can set the field with a <string>
   "welcome": "Hello ! How are you ?",
   // Or you can set the field with an <object>
   "goodbye": {
    // The key is used for a specific language code
    // So, if the browser language is set to "en", it will display this content
:
    "en": "See you !",
    // Same thing, if the browser language is set to "fr", it will display this
content instead :
   "fr": "Au revoir !"
    // Which content is displayed if the browser is, for example, set to "es" ?
    // -> It will take the first provided language code. In this case, it will
display "See you !"
    // Please, use a lower-cased value for the provided language code.
    }
  }
}
```
#### **Enable Debug Mode to bypass cache settings**

Our solution provides a Debug Mode allowing you to keep a stack trace accessible through your browser console.

Also, as explained above, when modifying the JSON plugin configuration options, you need to wait for approximately half an hour to see the changes live in your pages. However, with the Debug mode, you can bypass the application's settings cache and speed things up to see the changes.

It won't destroy the current cache though, other users will keep seeing the cached version.

To use the debug mode, just follow these steps:

- Enable the checkbox on [our interface](https://mobilecrm.accengage.com/) (Settings > Manage Applications > Edit application > Allowing debugging.)
- This will create an "ACCdebugKey". To activate the debug mode, you just have to include it in your page URL as [query](https://en.wikipedia.org/wiki/Query_string) [string parameter](https://en.wikipedia.org/wiki/Query_string)
- For example, if your current page is [http://myWebsite.com/page.html,](http://mywebsite.com/page.html) just add: [http://myWebsite.com/page.html?ACCdebug](http://mywebsite.com/page.html?ACCdebugKey=XXXX)

### **3.6.2 Enable debug mode to bypass cache settings**

Our solution provides a **Debug Mode** allowing you to keep a stack trace accessible through your browser console.

The debug mode can also bypass the application's settings cache. For example, you have made some changes on our interface for your application, and you don't want to wait thirty minutes to see the modifications. Use the debug mode avoid this wait and see the changes (it won't destroy the current cache though, other users will keep seeing the cached version).

To use the debug mode, just follow these steps :

- 1. Enable the checkbox on [our interface](https://mobilecrm.accengage.com/) > Settings > Manage Applications > My application > **Allowing debugging**.
- 2. It will create an "**ACCdebugKey**". To activate the debug mode, you just have to include it in your page URL as [query string](https://en.wikipedia.org/wiki/Query_string) [parameter](https://en.wikipedia.org/wiki/Query_string)
- 3. For example, if your current page is [http://myWebsite.com/page.html](http://mywebsite.com/page.html), just add : [http://myWebsite.com/page.html](http://mywebsite.com/page.html)**?ACCdebu gKey=XXXX**

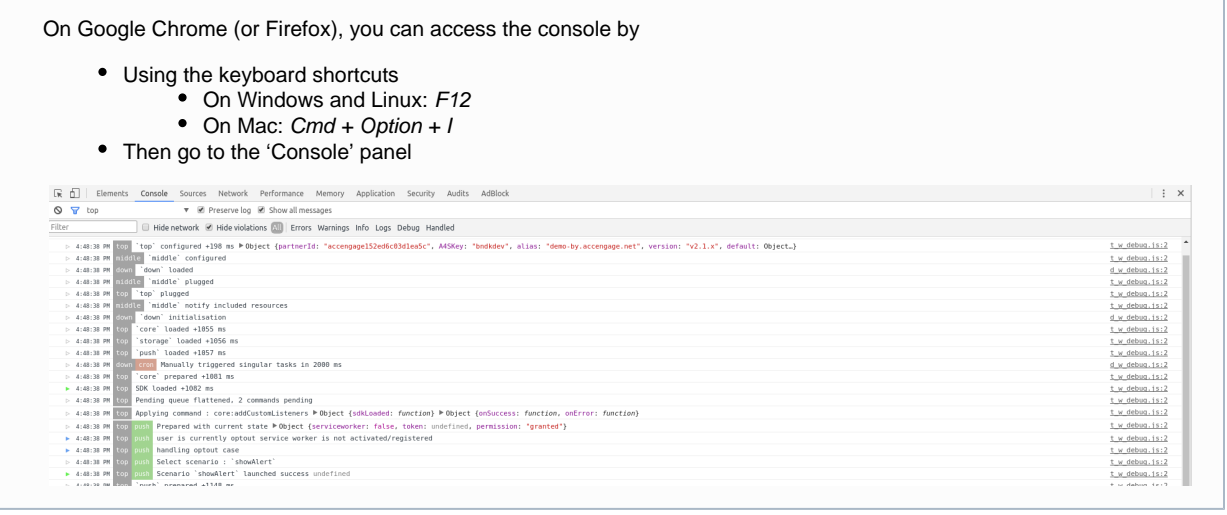

# Section 4 - User profile and behaviour tracking

Tagging relevant information regarding your user profiles and their behaviours is crucial to send personalized and valuable messages.

Although the Accengage SDK collects by default certain useful information (such as first opt-in date, last visit date, number of visits, browser type…), it also offers a number of advanced tagging and tracking features for developers, that will allow you to target notifications, trigger messages at the right time and analyze your campaign performance.

It is important that you check with the product or marketing team what type of actions they would like to perform, so that you can determine which information needs to be tagged. Most of the time they will provide you with a 'tagging plan' which lists all of these. However, a strategy could be to first implement a minimal version of Web Push Notifications in order to speed up the process and learn faster, then implement the tagging plan at a later stage for more relevant messages.

Note that the Accengage Web SDK is compatible with Tag Management Systems, and Section 5 (Tag Management Systems) explains how to proceed.

In the following section, we will look at the various options that you can enjoy to collect and use the right information: - enrich user profile, thanks to custom device information (or User Attributes), which can be used for targeting and message personalization

- tag user location, for geolocation targeting

- tag user behaviours thanks to events, which offer many benefits (targeting, and measurement).

In order to use the functions described below, you will need to create some commands within the Javascript. To see how to proceed, please read [paragraph 3 of Section 'Web SDK Integration'.](http://docs.accengage.com/display/WEB/WIP-Create+commands+to+interact+with+the+Javascript)

### **4.1 User Attributes**

### **4.1.1 Enrich User profile with custom device information (or User Attributes)**

In order to send well-targeted and personalized messages, Accengage lets you enrich your user profiles with additional relevant information, called custom device information (or User Attributes).

These are important for campaign targeting, as well as message personalization.

For instance, if you tag and update the first name of a user, you will be able to personalize a message with "Hello \${firstname}".

By implementing the library in your site, you will automatically gather certain information about your web visitors: their browser type, browser version, language, country code, time zone, domain where the user became opt-in first, first opt-in date, the number of visits and more.

The Accengage library lets you also collect additional custom device information, which can be attached to the user profile through custom database fields.

Traditional usage of custom device information for instance include first name, account ID (to match with external systems), total number of purchases, last purchased product, last purchase date, favorite product… They can be numeric values (set values, or incremental), strings, dates…

Unlike events (see below), the values of these custom device info (or user attributes) are unique per user. This means the user's associated fields are single-value type fields and each update will erase currently stored values except when it's an incrementation (or decrementation).

Make sure that your custom field is already created in the database (targeting > database scheme > add a field). Otherwise, the data will be ignored!

Check our [user guide](http://docs.accengage.com/display/UserGuide/Targeting) to have an overview of the database associated to your app and how to create a new field.

In order to enrich the user profile with additional user attributes (previously created in the database), you can use the core:updateDeviceInfo command:

#### core:updateDeviceInfo

Use this command to update the current user's information. Some fields, that we use internally, are filtered.

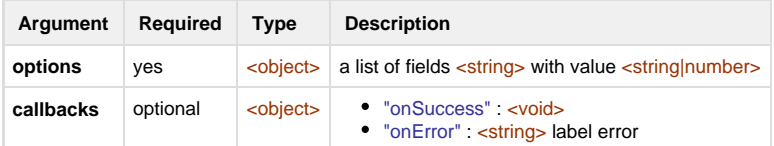

#### **For instance**

```
ACC.push([
  "core:updateDeviceInfo", 
 {
   "field1": "value1", 
   "field2": "value2"
  }
]);
```
Update date-type data:

To update date-type fields, please format your date object in yyyy-MM-dd HH:mm:ss zzz string. The library provides a helper.

Update counter-type data:

To update counter-type data, you can increment (or decrement) your field by prefixing the value with the positive sign + (or negative -).

### **4.1.2 User geolocation**

It is possible to know the user location and to target users based on their last known position.

This user geolocation targeting is not to be confused with real-time geofencing which is possible with mobile app push notifications, but not yet with web push notifications, even on mobile.

If you wish to target users based on their previous known location, you may use the following solutions below:

- Requesting the native browser permission for user location (this permission needs to be given by the end user, each time you would like to know their location)
- Pass the user location, and present date as the following user attributes (see above how to pass user attributes):

```
Info
The value should respect a format which is available below
```

```
{
  lat: <Number>, // 48.870083
  long:<Number>, // 2.334254
   timestamp: <Number> 
}
  Params
```
### **4.2 Behaviour tracking with events**

Events are very useful to track user behaviors. One user may have multiple events, and all event occurrences are reported to the Accengage servers.

They can be used for:

- Message targeting (subject to your site being integrated in the new Accengage platform)
- Site or campaign performance measurment.

The library offers specific and useful methods to track standardized events such as 'add to cart' events, 'purchases' or 'leads'. You can also track custom events for other user behaviors.

For instance, with events, you could target users who have made 3 purchases over the last 30 days and who have visited more than 10 pages.

You will need to ask Accengage teams to activate events, and then you will be autonomous to create them in the Accengage dashboard (in settings > settings > add an event), so as to select them as targeting criteria.

Events are composed of a type (a numeric value which categorizes the type of event – see below), and parameters, which bring more information and can be targeted on (provided you are on the new platform).

To track events, you will need to interact with the Track plugin of the Web SDK.

Each command related to the Track Plugin uses an option <object> and callbacks <object> (containing <function>).

```
For instance
```

```
var options = { 
  "id": 1001
};
var callbacks = {
 "onSuccess": mySuccessFunc(),
  "onError": myErrorFunc( <string> )
};
ACC.push(["track:event", options, callbacks]);
```
The **options** <object> differ from each other. Each command has its own data to provided.

The **callbacks** <object> will tell if your command has been validated and will be treated. In this case the "onSuccess" provided function will be applied. Otherwise the "onError" function will provide you a <string> expliciting the error.

For the sake of clarity, we will only tell how to set your **options** <object> for each command (as the callbacks object is generic and straightforward to understand).

### **4.2.1 Track leads**

#### **track:lead**

'Lead' events are useful to track behaviours such as sign-up, registrations etc. The Accengage advanced statistic dashboard will also measure these leads.

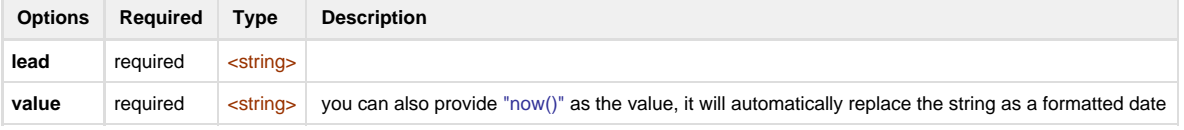

The library provides a simple method to track leads. You might want to track particular special events and actions like an authentification. The type of a lead is 10, but you don't need to specify it.

This is how to use the track:lead command:

### **For instance**

```
ACC.push(["track:lead", {
  "lead": "foo",
  "value": "bar"
}]);
```
### **4.2.2 Track 'Add to Cart' events**

#### **track:cart**

'Add to cart' events are used to track and tag the fact that certain items were added to a basket. This is typically useful if you would like to set up "abandoned cart" campaigns, for which you will need to tag 'add to cart' events, as well as 'purchases'. The library provides a simple method to track items added to a cart. The type of all cart events is 30 but you don't need to specify it.

This is how to use the track:cart command:

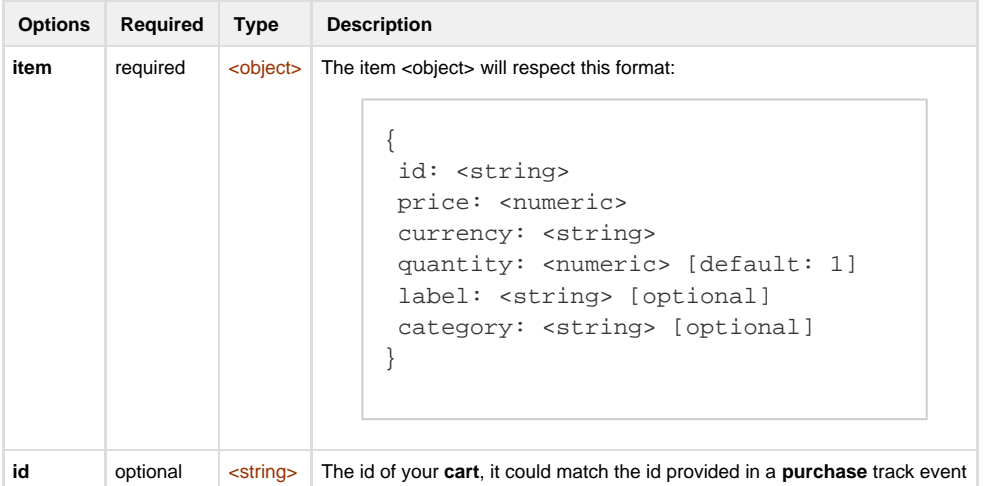

### **For instance**

```
var myItem = {
  "id": "c22d2ea6-9184-11e7-abc4-cec278b6b50a",
  "price": 42,
  "currency": "EUR"
}
ACC.push(["track:cart", {
  "item": myItem
}]);
```
### **4.2.3 Track purchases**

#### **track:purchase**

'Purchase' events are used to tag your users purchases within your site or target messages based on them, but also to measure the revenues generated thanks to your notification campaigns.

Indeed, Accengage provides a statistic dashboard which measures this information (Statistics > advanced statistics).

The library provides a simple method to track purchases. The type of all purchase events is 50, but you don't need to specify it. It is recommended to specify all the purchased items.

This is how to use the track:purchase command:

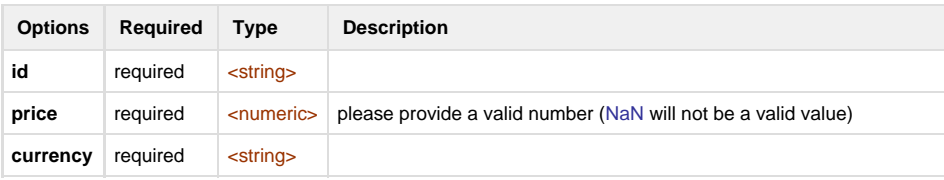

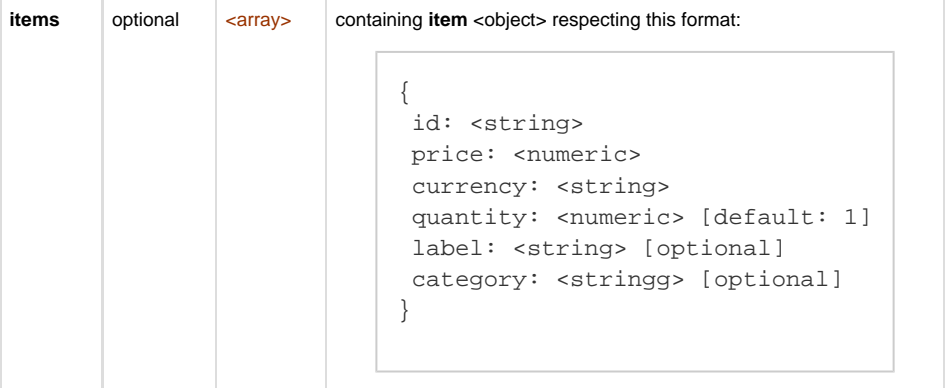

```
ACC.push(["track:purchase", {
  "id": "123456789",
  "price": 420,
  "currency": "EUR"
}]);
  For instance
```
### **4.2.4 Track custom events**

### **track:event**

Apart from the special events seen above, you can tag and track any other event that will be useful for message targeting, thanks to custom events, such as 'made a search', 'invited a friend' etc. For all of these custom events, use the track:event command.

Event types below 1000 are reserved for the library internal usage. You can use custom event types starting from 1001, and you must specify them

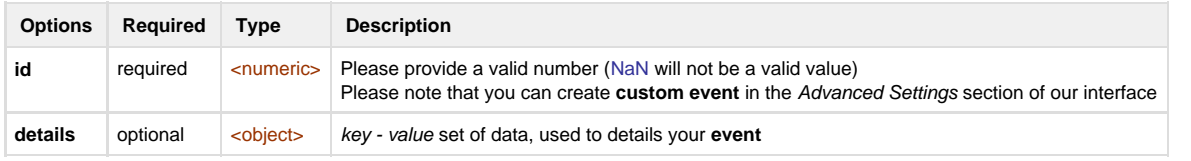

### **For instance**

```
ACC.push(["track:event", {"id": 1001}]);
```
# Section 5 - Tag management systems

### **Integrating the SDK in your site**

**The aim: use the SDK in your pages**

No change in the content of your pages is required. You will only need to create one tag that implements the snippet.

First, you will have to click on the " Tags " menu item, then create a new Tag, and select Custom HTML Tag:

 $\overline{a}$ 

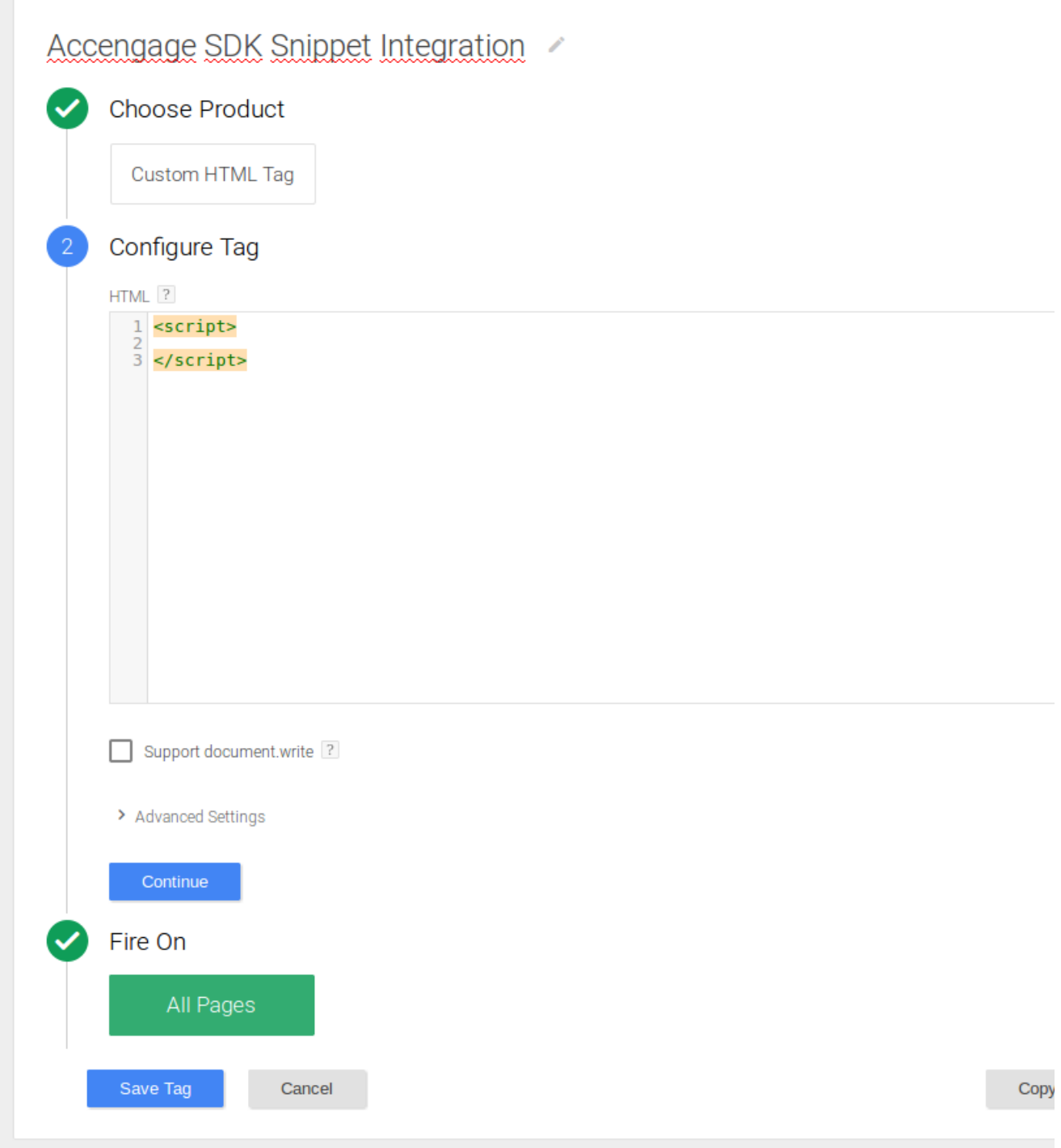

#### **" Accengage SDK Snippet Integration "** Custom HTML Tag

In the " Configure Tag ", you have to paste the **JavaScript snippet code** ([see description here](http://docs.accengage.com/display/WEB/Website#Website-Pasteacodesnippetintoyourwebsitepages)) wrapped within HTML </script> tags. Then choose the pages where the **Tag** will be launched.

The Accengage Web SDK is now integrating in your website. You can also add a **priority** to be sure that the snippet will be available as soon as possible. To do so, go to the Configure Tag section of the form, then Advanced Settings > Tag Firing Priority.

### **Create basic interactions**

 $\blacksquare$ 

**The aim: use the SDK and create some commands (e.g. an update device info), in your pages.** No change in the content of your pages is required. You must create two tags: one containing the snippet, the other one containing the commands you want.

While the previous **snippet integration Tag** has been created, we will now create another Custom HTML Tag:

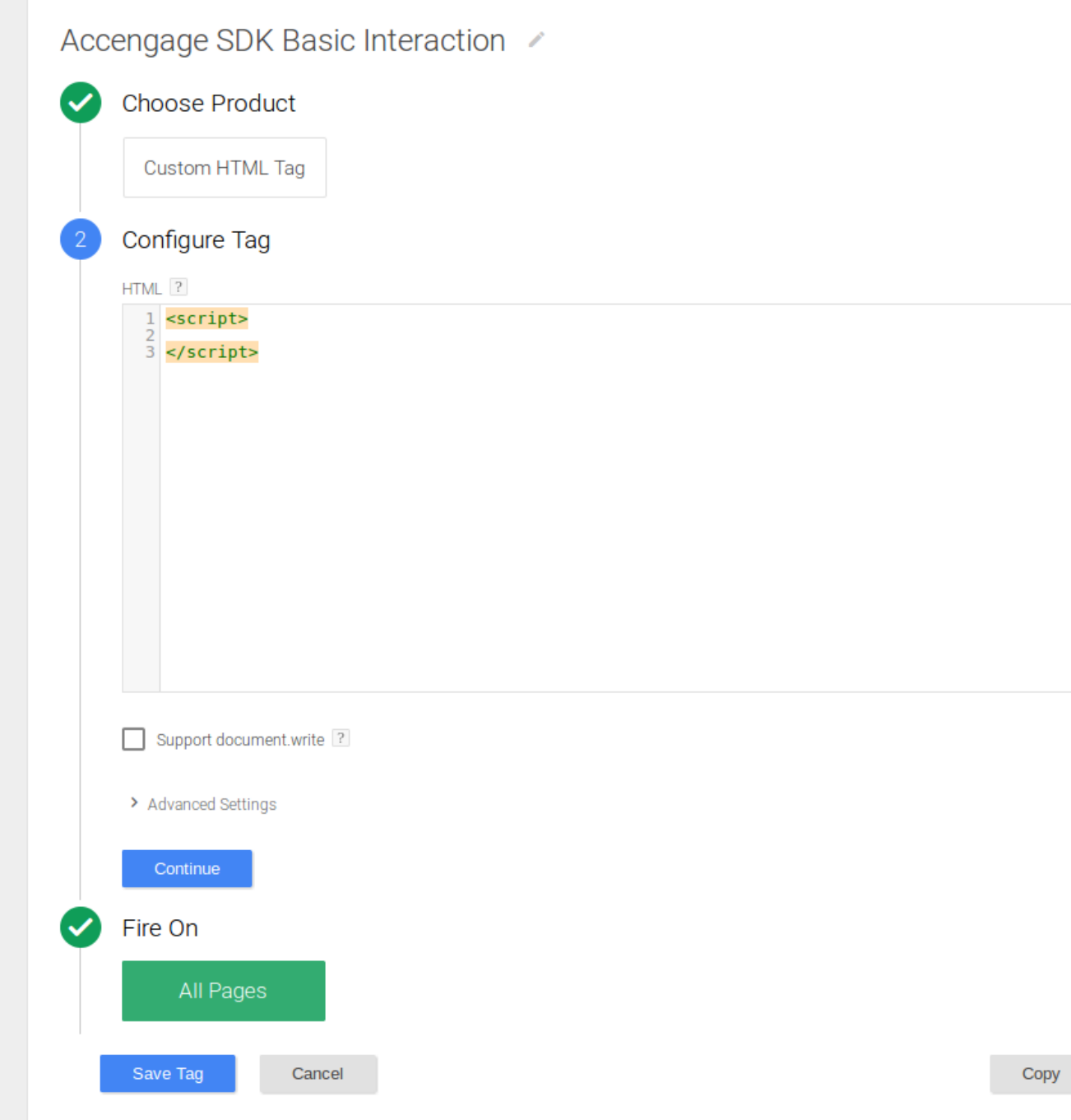

**" Accengage SDK Basic Interaction "** Custom HTML Tag

In this example, the newly Tag will be fired in every pages, you can also configure it in the **Fire On** section of the tag. Within it, you will then use the library by creating "commands". You can write a command to show the optinisation alert, create an update device info, etc. Please visit our [API reference](https://docs.accengage.com/display/WEB/API+Documentation) to check the available commands.

# Section 6 - Troubleshooting

### **6.1 Optin method through my own domain**

**What are the prerequisites to use the new opt-in process ?** 

First of all, before integrating this opt-in process, be sure that you have correctly integrated our SDK by following the steps described in our [documentation](http://docs.accengage.com/display/WEB/Guide#Guide-Integration).

Already done it ? Let's start !

- 1. You have to download a zip file from our back-office (Settings > Manage application > ) and upload the following files to your website root direction :
	- a. manifest.json
		- b. acc\_sw.js
		- c. acc\_ww.js

Example :

XXXXX Accengage Web

⊕

 $03 \text{ ma}$ 

Ø

国

2. You have to reference "manifest.json" in all your website pages by including the following tag in the <head> of the pages : a. <link rel="manifest" href"/manifest.json">

> **Important** Be careful, if you already have a file named "manifest.json" in your website, you'll have to merge the lines from "manifest.json" into your existing file

- 3. If you're migrating from an older version of our SDK and once the steps described above are complete, activate the new opt-in process in the Accengage Dashboard :
	- a. Log in into the Accengage Dashboard
	- b. Go to "Settings > Manage Application" and click on "Edit"
	- c. Then, change your SDK version for the new one : 3.3.x or higher
	- d. Enable the checkbox called "Use my own domaiin name"
	- e. Click on save

Example :

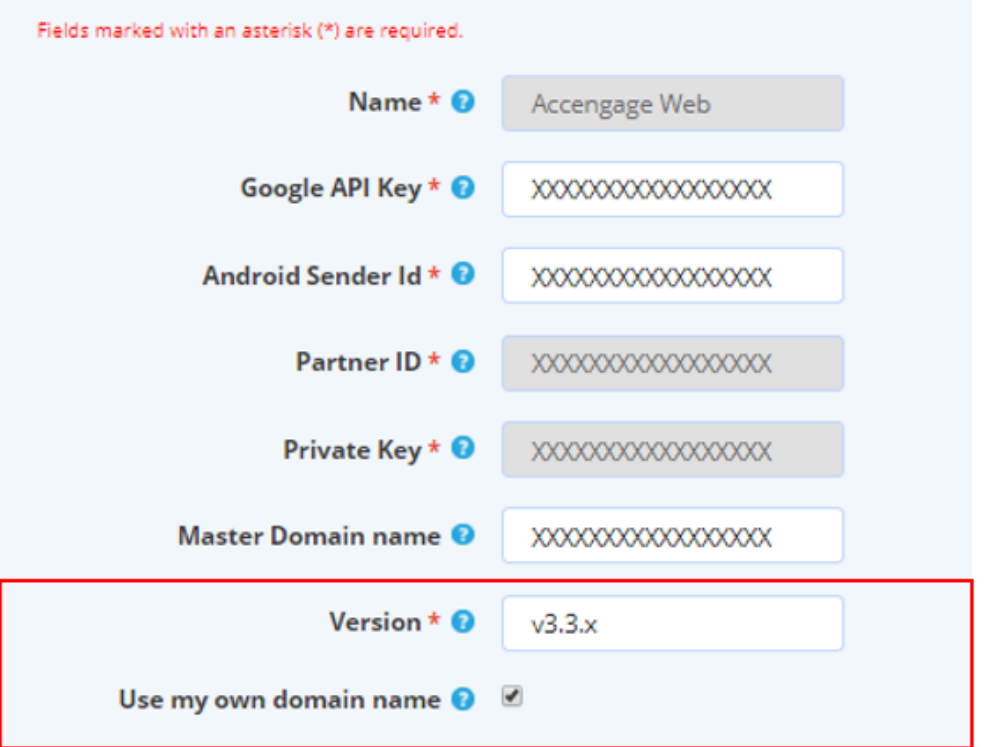

**What is the purpose of the files available in the Zip file ?** 

Browsers need those files to keep the push web working properly.

When using the historical optin method (through the Accengage's domain or a custom one), the files are hosted in the Accengage's databse.

Now, as the optin process is proceed directly on your domain those files must be hosted in your own website. If they are not, the optin process will not work.

**Is the new opt-in process available for all users ?** 

No, this new opt-in process is available only for users navigating in "HTTPs".

This means that your website must be available in HTTPs if you want to use this opt-in method.

If the user navigates in your website through "HTTP", then he'll have the same opt-in process as before. In otherwise he'll have the Accengage landing page before the browser's native permission request.

**What happens if my website is avaialble both in HTTP and HTTPs ?** 

User navigating through HTTP will have the same process as before, meaning by the Accengage landing page.

Users navigating through HTTPs will have the new opt-in process.

**Can I update my SDK version without using the new opt-in process ?** 

As said in our first answer, to activate the new opt-in method you have to enable it in the Accengage dashboard.

This said, if you don't want to use this new process, keep the checkbox disabled. However we highly recommend you to use it as it can accelerate a lot your users engagement.

Note that this new opt-in process is by default disabled.

**Can I have duplicated users between ones optin in HTTP and ones optin in HTTPs for the**

### **same website ?**

Our SDK can recognize if a user is optin HTTP or HTTPs.

This means that a user opt-in in HTTP and navigating on your website through HTTPs will not be ask to opt-in again.

Same thing for the ones opt-in in HTTPs and navigating through your website in HTTP.

However and as before, if the user deletes his navigation data, the SDK will not be able to recognize him meaning that your website will possibly ask him to opt-in once again even if he has replied before the navigation data deletion.

**Can I use buttons, specific pages, interstitials etc... to display the native the native pop to the**

#### **user ?**

Yes, you can ask the opt-in to the user when he clicks on a specific button, consults a specific page or when an interstitials appears by using a new SDK method called : requestBrowserPermission().

This method can be called the same way as the other SDK methods :

#### ACC.push(['push:requestBrowserPermission']).

Depending on which opt-in process you're using (the new one or the Accengage landing page), your website will propose the right process to the user :

- If the user is navigating through HTTPs and if the new process is implemented in your website and activated in the Accengage dashboard, the SDK will display the browser's native permission
- If the user is navigating through HTTP, the SDK will use the Accengage landing page which will call the browser's native permission

**As a user of the Accengage dashboard, do I still have one database per application ?** 

Yes, this new opt-in process does not affect the databases and you'll still have one database per application in the Accengage dashboard.

### **6.2 The user is not yet opt-in**

Unable to render  $\{include\}$  The included page could not be found.

### **6.3 The user is already opt-in**

### **6.2.1 Default browser setting changes**

**What happens if the user does not allow third-party cookies ?** 

The SDK will not be able to run for the specific user. The latter will not be registered in the user database, nor will he receive push notifications.

Chrome (desktop)

Chrome (mobile)

### **6.2.2 Concerning the Native Notification Permission**

**What happens if the user blocks all notifications in Chrome's settings ?**

In this case, the user won't be able to subscribe to push notification. The use of the SDK method **push:isCompliant** will apply an on Error callback, telling that the "**User has denied notification permission**".

#### Chrome (desktop)

#### Chrome (mobile)

**On the optout-to-optin page, what happens if the user closes the browser's native permission ?**

The user is opt-out and not registered in the Accengage database. But, the native permission can be re-displayed.

**On the optout-to-optin page, what happens if the user blocks the browser's native permission ?**

The user is opt-out and not registered in the Accengage database. His response to the permission will be visible in Chrome's settings with the "block" status. He must change his permission to allow or delete it in order to re-display the native permission.

### **6.2.3 Concerning the Accengage HTML Alert**

**What happens if the user refuses the Accengage HTML Alert ?**

The user is opt-out and not registered in the Accengage database. But the device ID is nevertheless registered in the browser's database.

**What happends if the user closes the Accengage HTML Alert ?**

The user is opt-out. If he clicks on the close box or does not interact with the alert, then, at the next opening of the page, the option "reAskingDelay" will be questioned in order to identify if the alert needs to be re-displayed or not.

# Section 7 - JS Doc

### **7.1 Core plugin**

### **core:updateDeviceInfo**

Use this command whenever you want to update the current user's information. Some fields, that we use internally, are filtered.

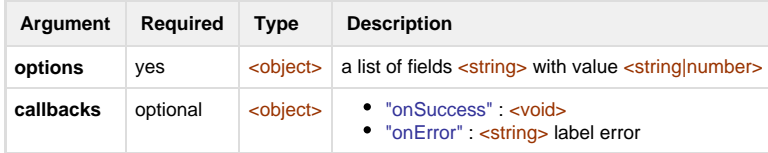

### **For example**

```
ACC.push([
  "core:updateDeviceInfo", 
  {
   "field1": "value1", 
  "field2": "value2"
  }
]);
```
### **core:getDeviceID**

Use this command to retrieve the current user **device ID**.

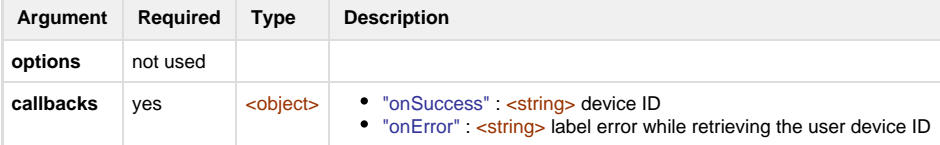

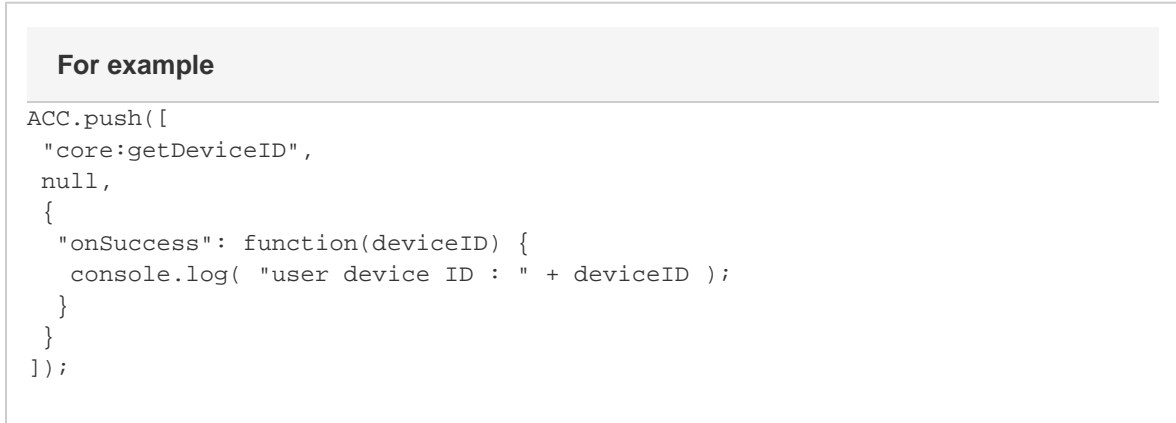

### **core:isCompliantWithPushPlugin**

Use this command to know if the user is **compliant with the Push Plugin**

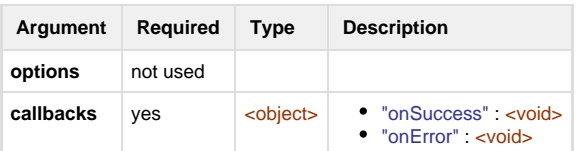

### **For example**

```
ACC.push([
  "core:isCompliantWithPushPlugin", 
  null,
  {
   "onSuccess": function() { 
   console.log( "this user is compliant with the push plugin !" );
   },
   "onError": function() {
   console.log( "this user is NOT compliant with the push plugin" );
   }
  }
]);
```
### **core:addCustomListeners**

Use this command to register your custom listeners to an **event** triggered by the library

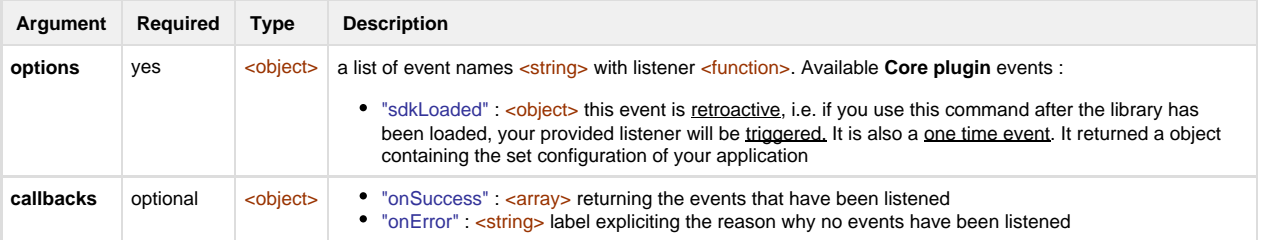

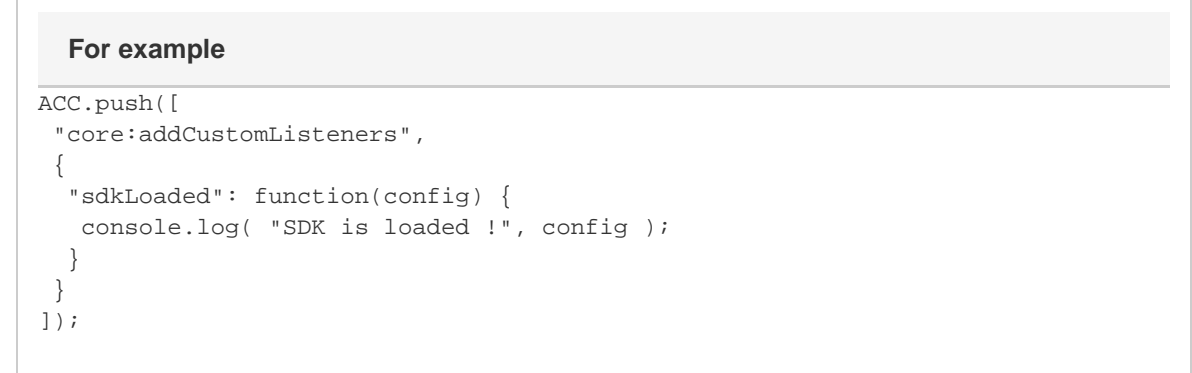

# **7.2 Push plugin**

### **push:showAlert**

Use this command when you want to show the **HTML alert** to the user.

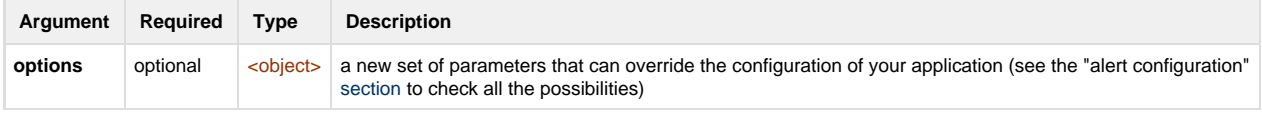

```
callbacks optional <object> . The state of the state of the state of the state of the state of the state of the state of the state of the state of the state of the state of the state of the state of the state of the state 
                                                                                                           • "onError" : < string > label error
```
### **Example**

```
ACC.push(["push:showAlert"]);
/*********************************/
// or, let's say you have a configuration so that every alert are injected
with a specific content
// for this command execution, you can provide other contents (or any other
options !):
var params = {
 theme: "modern",
 contents: {
  misc: "a unique content can be now display!"
  }
};
ACC.push(["push:showAlert", params]);
```
### **push:launchLandingOnClick**

Use this command to bind one or more DOM Anchor Elements (**</a>** tag) to launch the **optout-to-optin landing page** on click.

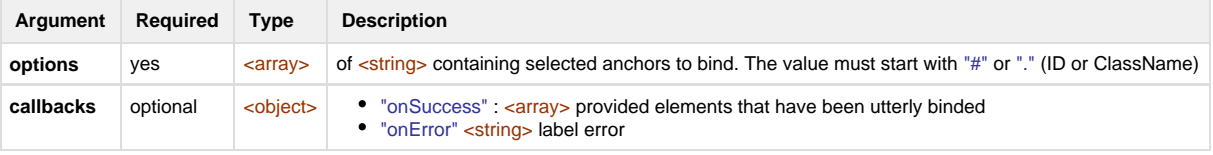

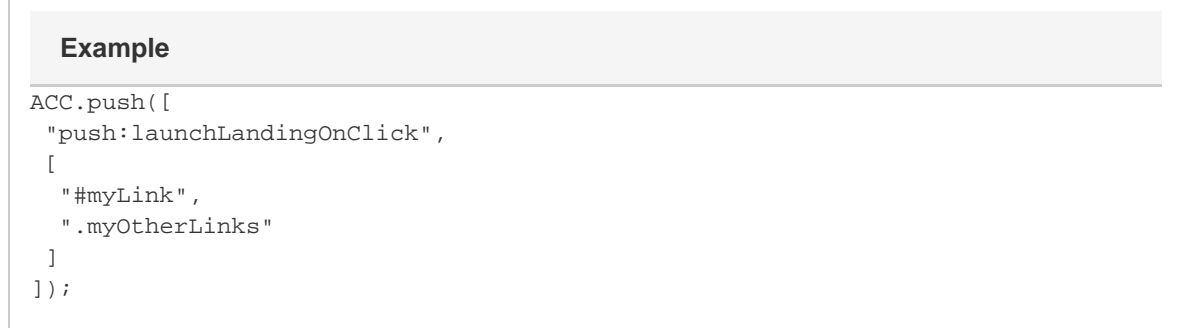

### **push:requestBrowserPermission**

Use this command to bind one or more DOM Anchor Elements (**</a>** tag) to display the native push browser's permission (**from SDK 3.3.x**)

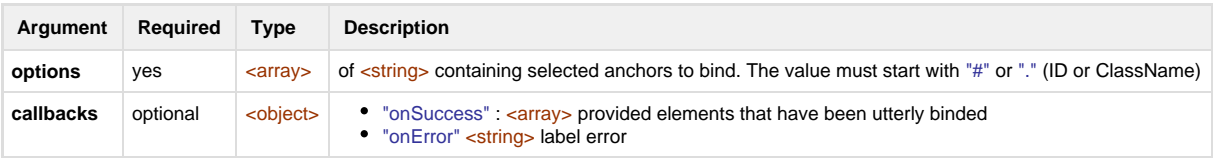

```
ACC.push([
  "push:requestBrowserPermission",
  [
   "#myLink",
   ".myOtherLinks"
  ]
]);
  Example
```
If you want to display the browser native permission once the user clicks on a specific link of your website instead of immediatly once the page is loaded, you must set a generic css identifier (ID) to your anchor <a>: accengageRequestBrowserPermission

The SDK will then check this ID when the page is loading:

- If there is no ID, browser native permission will be triggered immediatly once the page is loaded.
- if there is an ID, browser native permission will not be triggered automatically but when the user will perform a click on the link you set up.

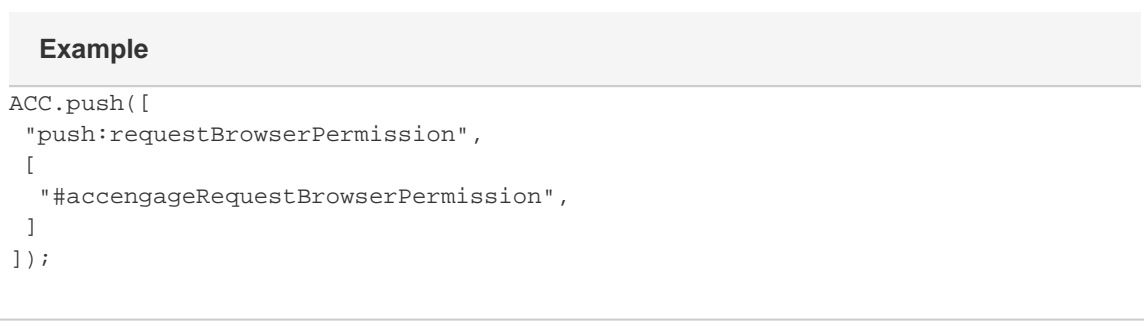

### **push:isOptin**

Use this command to know if the user is optin to push. It can tell why the user is optout, e.g. if he has denied the native notification permission.

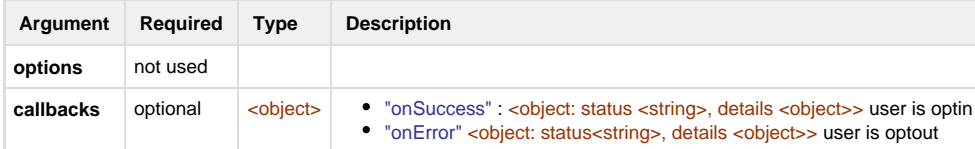

### **Example**

```
ACC.push([
  "push:isOptin",
  null,
  {
   "onSuccess": function(res) {
   console.log( "this user is optin since " + res.details.firstOptinDate );
   },
   "onError": function(err) {
   var isHardOptout = (err.details.notificationPermission === 'denied');
   if (isHardOptout) {
     console.log( "this user is hard optout: notification permission has been
denied, we cannot ask him to be optin" );
   } else {
    console.log( "this user is soft optout: we can ask him to be optin" );
    }
   }
  }
]);
```
### **push:addCustomListeners**

Use this command to register your custom listeners to an **event** triggered by the library

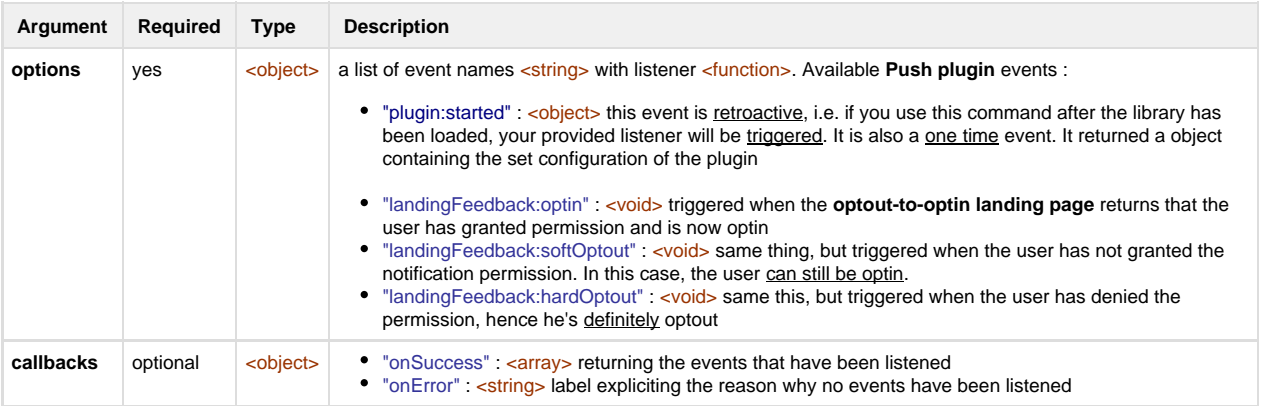

**Example**

```
ACC.push([
  "push:addCustomListeners",
  {
   "plugin:started": function() {
   console.log( "the push plugin is now started" );
   },
   "landingFeedback:optin": function() {
   console.log( "this user is now optin" );
   },
   "landingFeedback:softOptout": function() {
   console.log( "this user is still optout, but can grant permission later" );
   },
   "landingFeedback:hardOptout": function() {
    console.log( "this user has denied permission and he is definitely optout"
);
   }
  }
]);
```
### **7.3 Track plugin**

Each command related to the **Track Plugin** uses an **option** <object> and **callbacks** <object> (containing <function>).

```
var options = {
  "id": 1001
};
var callbacks = {
  "onSuccess": mySuccessFunc(),
  "onError": myErrorFunc( <string> )
};
ACC.push(["track:event", options, callbacks]);
  For example
```
The **options** <object> differ from each other. Each command has its own data to provided.

The **callbacks** <object> will tell if your command has been validated and will be treated. In this case the "onSuccess" provided function will be applied. Otherwise the "onError" function will provide you a <string> expliciting the error.

For the sake of clarity, we will only tell how to set your **options** <object> for each command (as the callbacks object is generic and straightforward to understand).

**track:event**

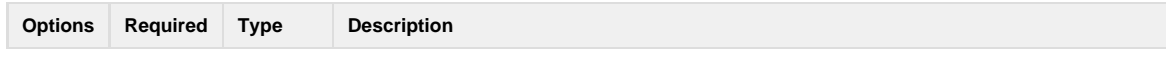

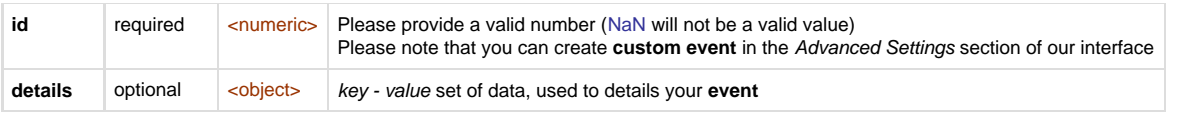

# ACC.push(["track:event", {"id": 1001}]); **For example**

### **track:lead**

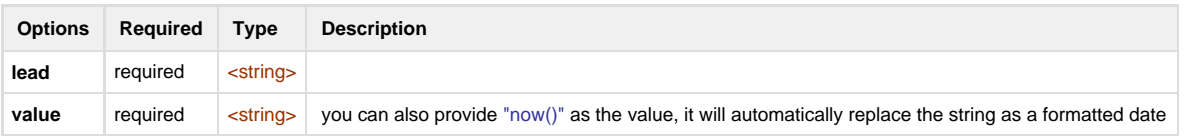

### **For example**

```
ACC.push(["track:lead", {
 "lead": "foo",
 "value": "bar"
}]);
```
### **track:cart**

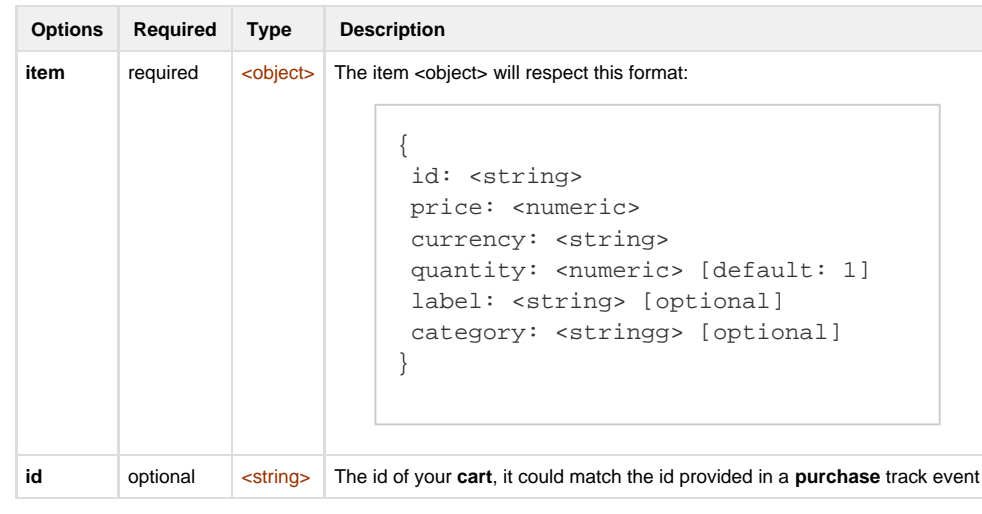

### **For example**

```
var myItem = {
  "id": "c22d2ea6-9184-11e7-abc4-cec278b6b50a",
  "price": 42,
 "currency": "EUR"
}
ACC.push(["track:cart", {
 "item": myItem
}]);
```
### **track:purchase**

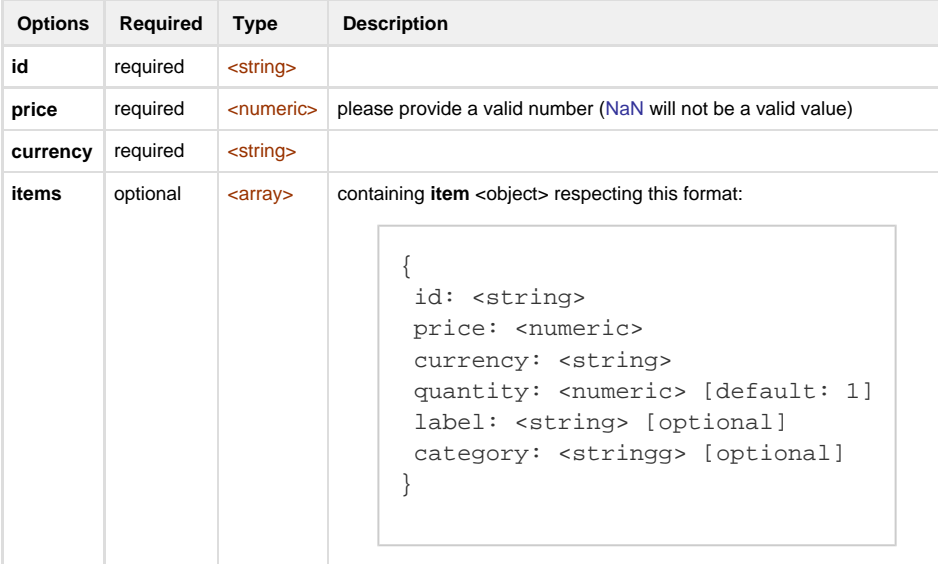

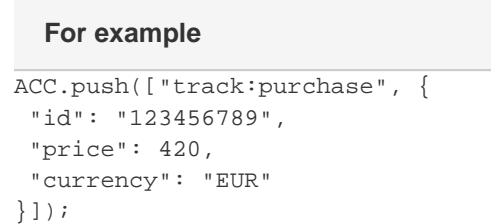

# **7.4 Collect plugin**

### **collect:setOptinData**

Use this command whenever you want to set the **optin data** value.

**Argument Required Type Description**

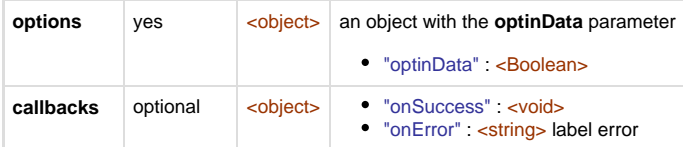

### **For example**

```
ACC.push([
  "collect:setOptinData", 
  {
   "optinData": true
  },
     {
         "onSuccess": () => console.log('Optin data has been set'),
         "onError": err => console.log(`An error happened ${err}`)
     }
]);
```
### **collect:getOptinData**

Use this command to retrieve the **optin data** value

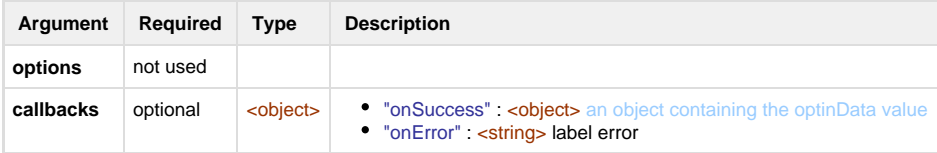

```
ACC.push([
  "collect:getOptinData",
     {
         "onSuccess": res => console.log('Optin data value
${JSON.stringify(res)}'),
         "onError": err => console.log(`An error happened ${err}`)
     }
]);
  For example
```
## **7.5 Facebook Messenger Plugin**

### **fbMessenger:generateButton**

Use this command to generate a Facebook Messenger button. You can create buttons as many as you want.

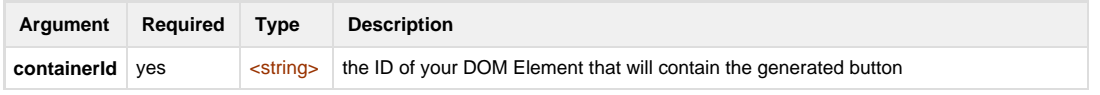

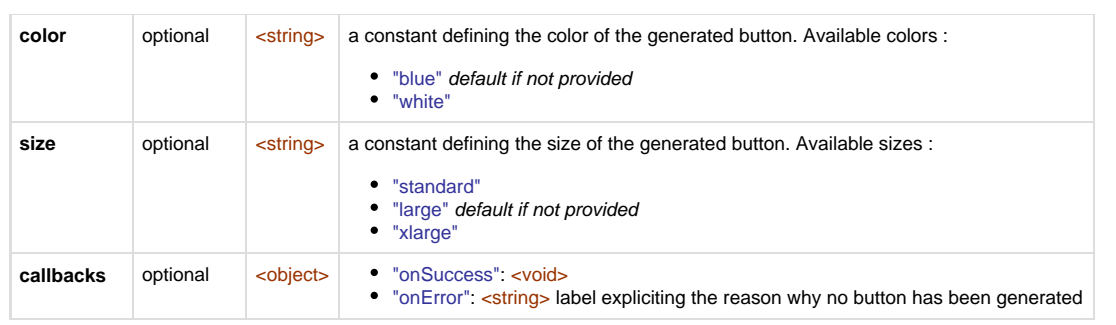

### ACC.push([ "fbMessenger:generateButton", { **For example**

```
 "containerId": "#myDivElement"
```
 } ]);